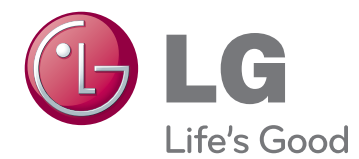

# **Manual de utilizare**

# **MONITOR CU LED-URI IPS (MONITOR LCD CU LED-URI)**

**Citiţi cu atenţie informaţiile de siguranţă înainte de a utiliza produsul.**

**29EA93 29EB93 Listă modele monitoare cu LED-uri IPS (monitoare LCD cu LED-uri)**

# **CUPRINS**

## **[3 LICEN](#page-2-0)ŢA**

#### **[4 ASAMBLAREA](#page-3-0) ŞI PREGĂ[TIREA](#page-3-0)**

- [4 Componentele produsului](#page-3-0)
- [5 Descrierea componentelor](#page-4-0) şi butoanelor
- 7 Mutarea ş[i ridicarea monitorului](#page-6-0)
- [7 Instalarea monitorului](#page-6-0)
- [7 Asamblarea bazei de sus](#page-6-0)tinere
- 9 Detaş[area bazei de sus](#page-8-0)ținere
- [11 Instalarea pe mas](#page-10-0)ă
- [12 Reglarea în](#page-11-0)ălțimii suportului
- [13 Reglarea unghiului](#page-12-0)
- [14 Ordonarea cablurilor](#page-13-0)
- [15 Utilizarea bloc](#page-14-0)ării Kensington
- 15 Instalarea plă[cii de montare pe perete](#page-14-0)
- [16 Instalarea pe perete](#page-15-0)

#### **[17 UTILIZAREA MONITORULUI](#page-16-0)**

- [17 Conectarea la un PC](#page-16-0)
- [17 Conexiunea DVI](#page-16-0)
- [18 Conexiunea portului afi](#page-17-0)şajului
- [19 Conectarea la HDMI](#page-18-0)
- [20 Conectarea la dispozitivele AV](#page-19-0)
- [20 Conectarea la HDMI](#page-19-0)
- [21 Conectarea la dispozitivele externe](#page-20-0)
- [21 Conectarea smartphone-urilor \(MHL\)](#page-20-0)
- [22 Conectarea cablului USB la PC](#page-21-0)
- [23 Conectarea portului pentru c](#page-22-0)ăşti

#### **[24 INSTALAREA LG MONITOR](#page-23-0) [SOFTWA](#page-23-0)RE**

#### **[27 PERSONALIZAREA](#page-26-0)  SETĂ[RILOR](#page-26-0)**

- [27 Activarea meniului principal](#page-26-0)
- [28 Personalizarea set](#page-27-0)ărilor
- [28 Set](#page-27-0)ări meniu
- 29 Setă[ri raport de aspect](#page-28-0)
- [30 Set](#page-29-0)ări funcții
- [31 Set](#page-30-0)ări PIP
- [32 Picture \(Imagine\)](#page-31-0)
- [33 Color \(Culoare\)](#page-32-0)
- [34 Settings \(Set](#page-33-0)ări)

#### **[35 DEPANAREA](#page-34-0)**

#### **[37 SPECIFICA](#page-36-0)ŢII**

- [38 Mod acceptare fabric](#page-37-0)ă [\(Mod presetat, DVI-D/HDMI/Port de](#page-37-0)  afiş[are PC\)](#page-37-0)
- [38 Sincronizare HDMI/MHL \(video\)](#page-37-0)
- [38 Indicator de alimentare](#page-37-0)

#### **[39 POZI](#page-38-0)ŢIA ADECVATĂ A [CORPULUI](#page-38-0)**

39 Poziţia adecvată [a corpului pentru](#page-38-0)  [utilizarea monitorului](#page-38-0)

# <span id="page-2-0"></span>**LICENŢA**

Fiecare model are licente diferite. Vizitati www.lg.com pentru mai multe informatii despre licentă.

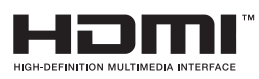

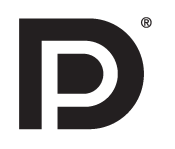

The terms HDMI and HDMI High-Definition Multimedia Interface, and the HDMI logo are trademarks or registered trademarks of HDMI Licensing LLC in the United States and other countries.

VESA, logo-ul VESA, logo-ul de conformitate Display Port şi logo-ul de conformitate Display Port pentru sursa cu mod dual sunt mărci comerciale înregistrate ale Video Electronics Standards Association.

# <span id="page-3-0"></span>**ASAMBLAREA ŞI PREGĂTIREA**

## **Componentele produsului**

Înainte de utilizarea produsului, verificati dacă toate componentele sunt incluse în cutie. În cazul în care lipsesc componente, contactați magazinul cu amănuntul de la care ați achiziționat produsul. Rețineți că produsul şi componentele pot arăta diferit de cele prezentate mai jos.

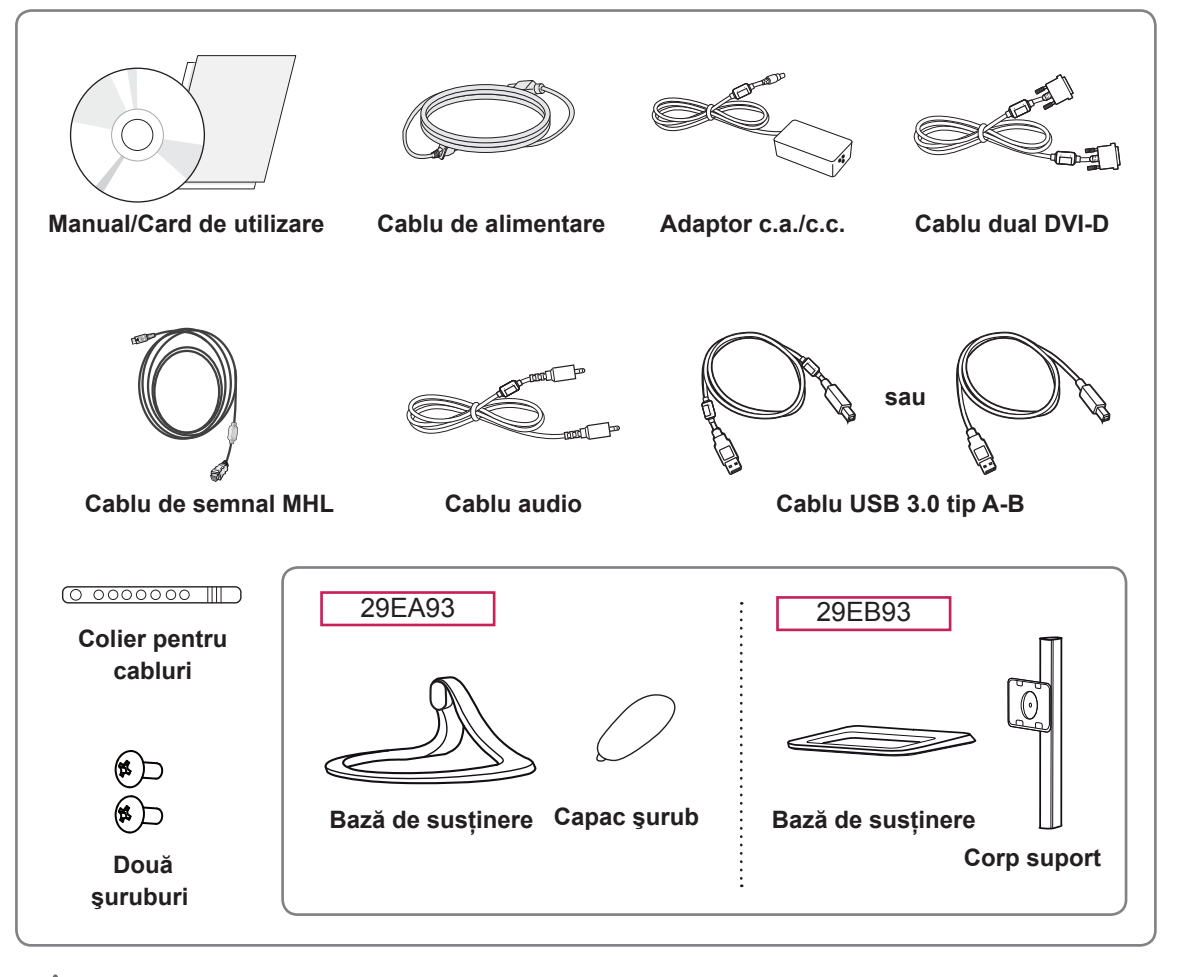

#### **ATENŢIE**

- y Utilizaţi întotdeauna componente originale pentru a garanta siguranţa şi performanţa produsului.
- y Orice deteriorări sau vătămări corporale cauzate de utilizarea componentelor contrafăcute nu vor fi acoperite de garanție.

## **NOTĂ**

- Rețineți: componentele pot arăta diferit de cele prezentate aici.
- y Fără o notificare prealabilă, toate informaţiile şi specificaţiile din acest manual fac obiectul modificărilor în scopul îmbunătăţirii performanţelor produsului.
- Pentru a achiziționa accesorii opționale, vizitați un magazin de electronice sau site-urile pentru cumpărături online sau contactaţi magazinul cu amănuntul de la care aţi achiziţionat produsul.

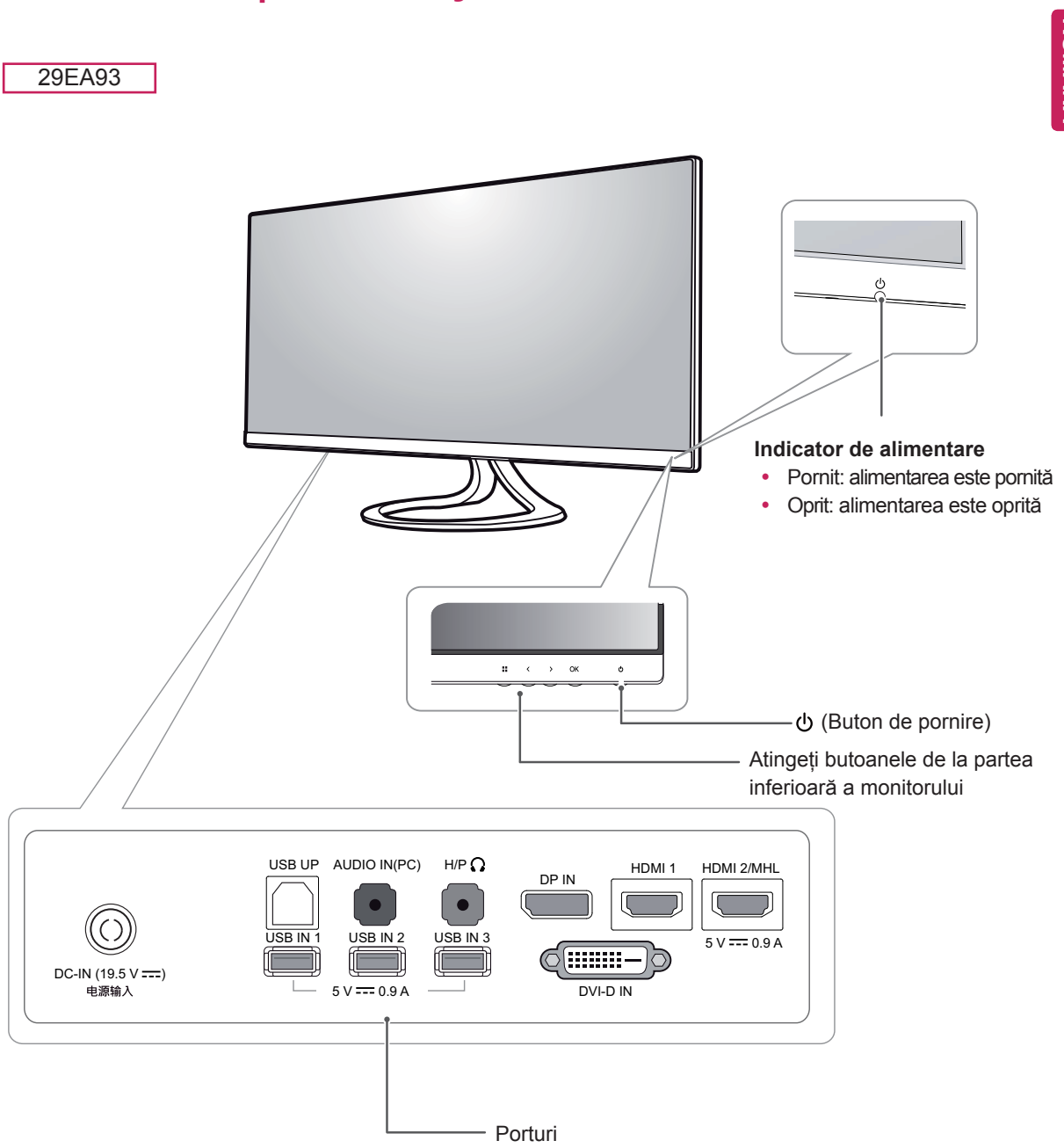

## <span id="page-4-0"></span>**Descrierea componentelor şi butoanelor**

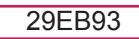

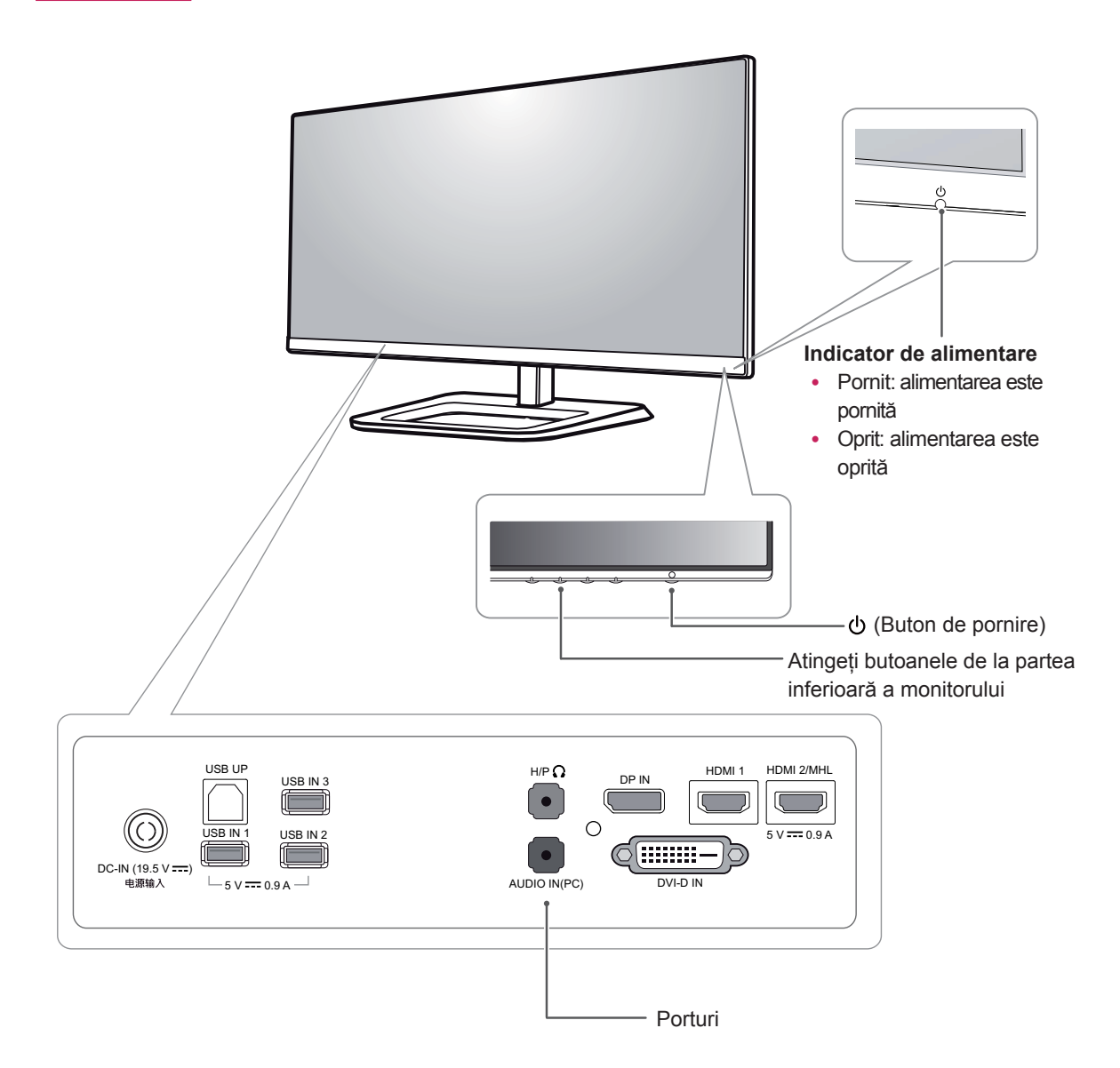

# <span id="page-6-0"></span>**Mutarea şi ridicarea monitorului**

Atunci când mutati sau ridicati monitorul, respectaţi aceste instrucţiuni pentru a împiedica zgârierea sau deteriorarea acestuia şi pentru a asigura transportul sigur, indiferent de forma sau dimensiunea sa.

# **ATENŢIE**

- Pe cât posibil, evitați atingerea ecranului monitorului. Aceasta poate avea drept rezultat deteriorarea ecranului sau a unora dintre pixelii utilizati pentru a crea imaginile.
- Se recomandă așezarea monitorului în cutia originală sau în ambalaj înainte de a încerca să-l mutati.
- Înainte de a muta sau ridica monitorul, deconectaţi cablul de alimentare şi toate celelalte cabluri.
- Tineți ferm partea superioară și cea inferioară ale cadrului monitorului. Nu ţineţi de panoul propriu-zis.

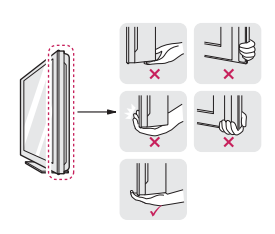

Atunci când țineți monitorul în mâini, ecranul nu trebuie să fie orientat spre dvs. pentru a împiedica zgârierea acestuia.

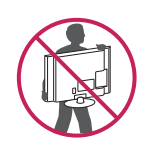

- La mutarea monitorului, evitați orice șoc puternic sau vibrații asupra produsului.
- La mutarea monitorului, țineți-l în poziție verticală, nu-l culcaţi niciodată pe o parte şi nu-l înclinaţi în lateral.

# **Instalarea monitorului**

#### **Asamblarea bazei de susţinere**

#### 29EA93

1 Așezați ecranul cu fața în jos.

#### **ATENŢIE**

- Pentru a proteja ecranul împotriva zgârieturilor, acoperiți suprafața cu o cârpă moale.
- 2 Verificaţi **orientarea (faţă şi spate)** a bazei de susţinere şi montaţi-**o** pe **balamaua bazei, după** cum se prezintă în figură.

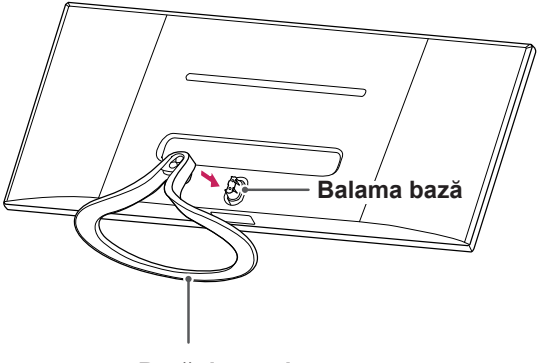

**Bază de susţinere**

3 Fixati două suruburi în partea posterioară a bazei de sustinere și închideti capacul şurubului.

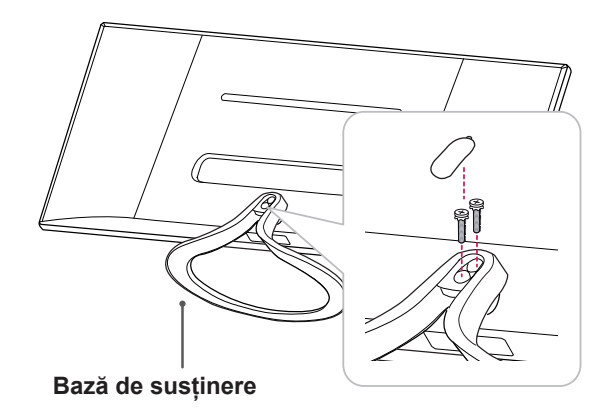

1 Aşezaţi ecranul cu faţa în jos.

#### **ATENŢIE**

- Pentru a proteja ecranul împotriva zgârieturilor, acoperiţi suprafaţa cu o cârpă moale.
- 2 Aşezaţi **corpul suportului** pe monitor aliniindu-l cu orificiile pentru fixarea şuruburilor şi fixaţi şuruburile în orificii pentru a asambla **corpul suportului** şi monitorul împreună.

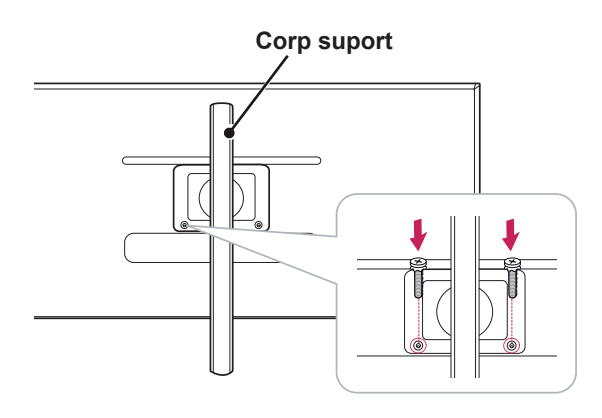

29EB93 3 Introduceți baza suportului în dispozitivul de fixare al corpului suportului.

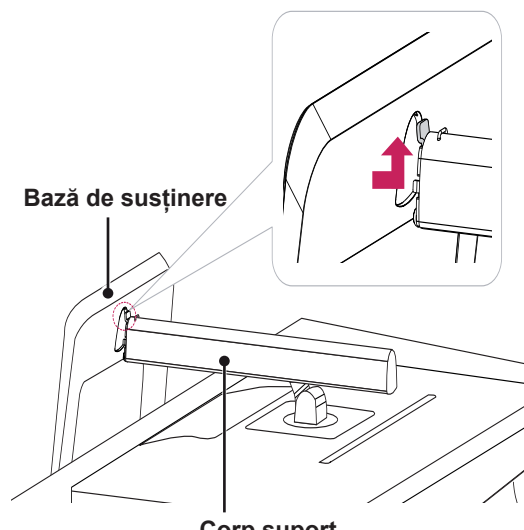

**Corp suport**

4 Fixați rotind șurubul către dreapta cu ajutorul unei monede.

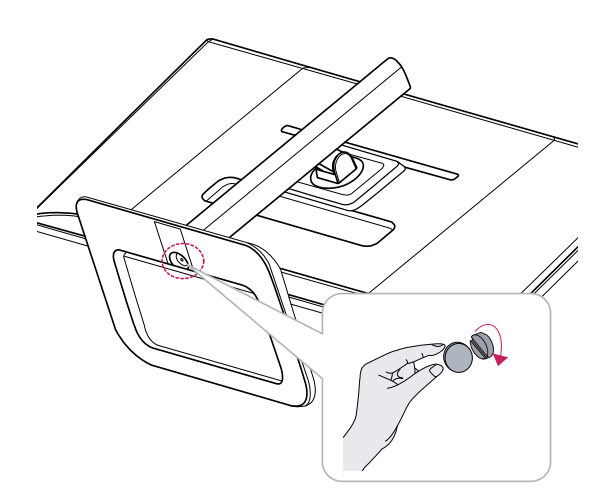

#### <span id="page-8-0"></span>**Detaşarea bazei de susţinere**

#### 29EA93

1 Asezati ecranul cu fata în jos.

#### **ATENŢIE**

- Pentru a proteja ecranul împotriva zgârieturilor, acoperiţi suprafaţa cu o cârpă moale.
- 2 Deschideți capacul șurubului de pe partea posterioară a bazei de susţinere şi utilizaţi o şurubelniţă pentru a îndepărta cele două şuruburi.

Detaşaţi **baza de susţinere** de **balama**, după cum se prezintă în figură.

# **Balama bază** 87)

**Bază de susţinere**

# **ATENŢIE**

- y Componentele din ilustraţii pot să difere de produsul dvs.
- Nu transportați monitorul răsturnat, acest lucru putând provoca căderea acestuia de pe bază şi conduce la răniri sau la deteriorarea sa.
- Pentru a evita deteriorarea ecranului atunci când ridicati sau mutati monitorul, tineti doar de bază sau de capacul din plastic. Astfel, evitaţi exercitarea unei presiuni inutile asupra ecranului.

#### 29EB93

3 Scoateţi cele două şuruburi din corpul suportului.

1 Aşezaţi ecranul cu faţa în jos.

#### **ATENŢIE**

- Pentru a proteja ecranul împotriva zgârieturilor, acoperiţi suprafaţa cu o cârpă moale.
- 2 **1** Rotiți șurubul spre stânga cu o monedă.
	- 2 Scoateți **baza suport.**

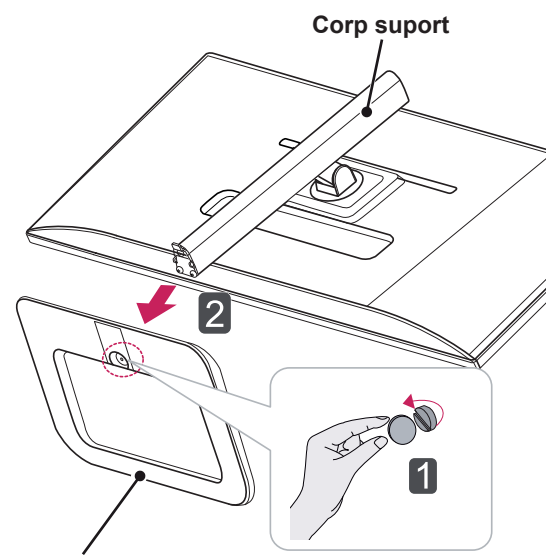

**Bază de susţinere**

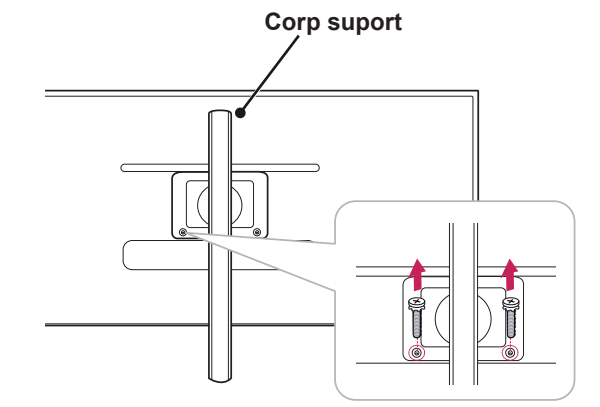

#### <span id="page-10-0"></span>**Instalarea pe masă**

1 Ridicaţi monitorul şi aşezaţi-l pe masă în poziţie verticală.

Aşezaţi-l la o distanţă de cel puţin **10 cm** de perete pentru a asigura o ventilare suficientă.

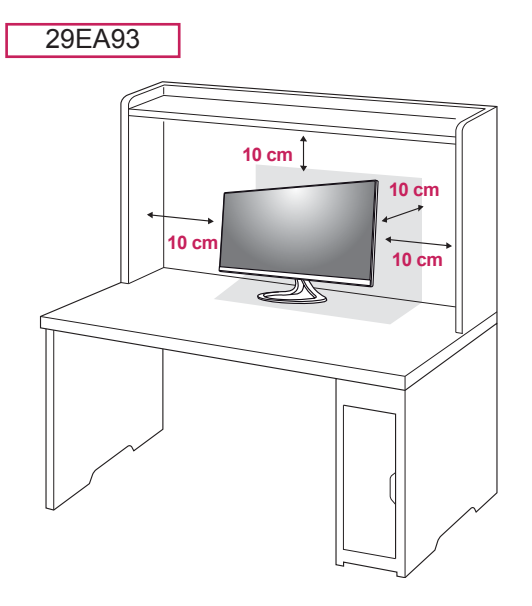

2 Conectați adaptorul la monitor, apoi introduceți cablul de alimentare în priză.

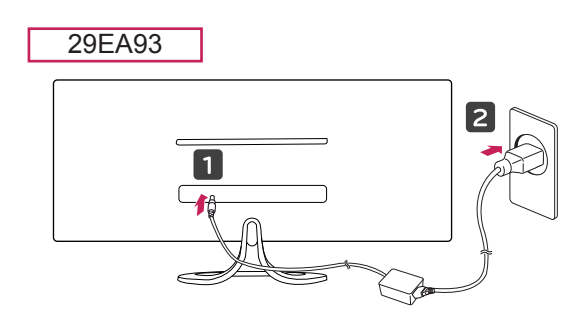

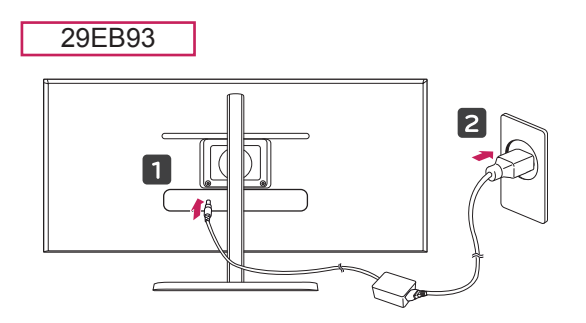

29EB93

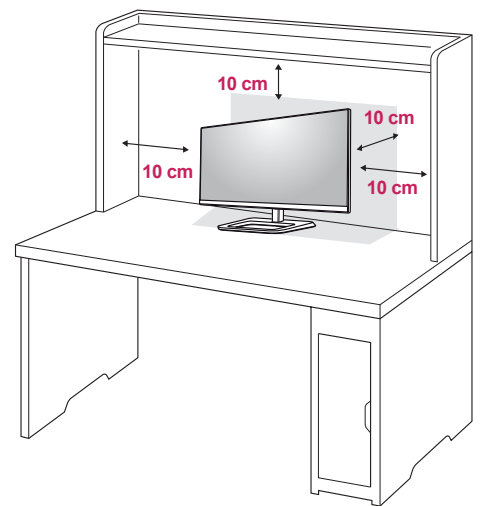

3 Apăsați butonul (D (Pornire) de la partea inferioară a monitorului pentru a-l porni.

#### **ATENŢIE**

Înainte de instalarea sau mutarea monitorului, scoateţi cablul de alimentare din priză. Există riscul de electrocutare.

#### <span id="page-11-0"></span>**Reglarea înălţimii suportului**

#### 29EB93

- 1 Așezați monitorul fixat pe baza suportului în pozitie verticală.
- 2 Îndepărtaţi **banda** lipită pe partea de jos din spate a **corpului suportului,** apoi scoateţi **bolţul de blocare**.

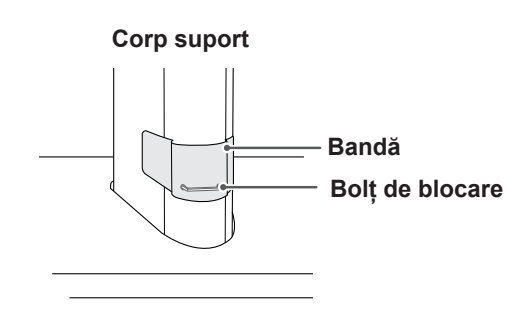

3 Împingeţi capul în jos şi scoateţi bolţul de blocare.

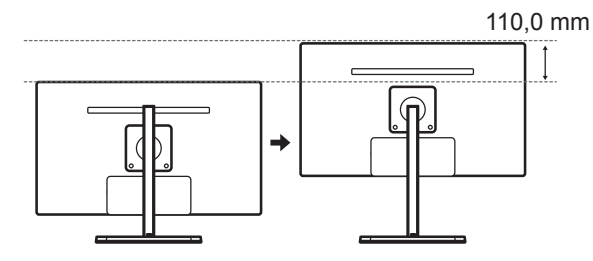

4 Înălţimea poate fi reglată până la **110,0 mm**.

## **ATENŢIE**

 y Imediat după demontarea bolţului, nu mai este necesar să îl reintroduceţi pentru a regla înălţimea.

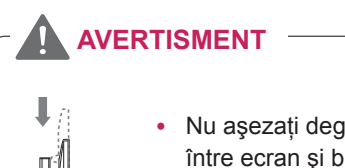

• Nu aşezați degetul sau mâna între ecran şi bază (şasiu) atunci când reglaţi înălţimea ecranului.

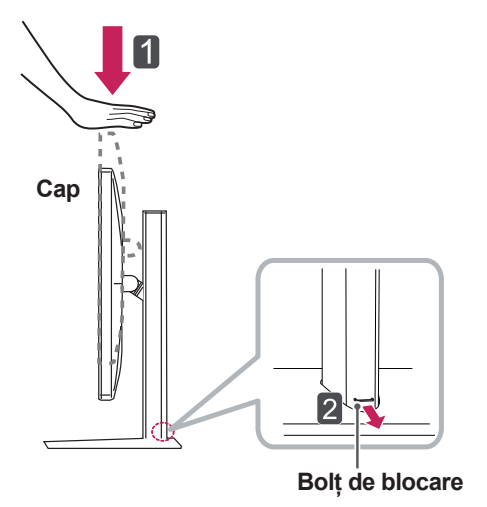

#### <span id="page-12-0"></span>**Reglarea unghiului**

- 1 Aşezaţi monitorul în poziţie verticală, montat pe baza de susţinere.
- 2 Reglați unghiul ecranului. Unghiul ecranului poate fi reglat înainte sau înapoi între -5° şi 20° pentru o vizionare confortabilă.

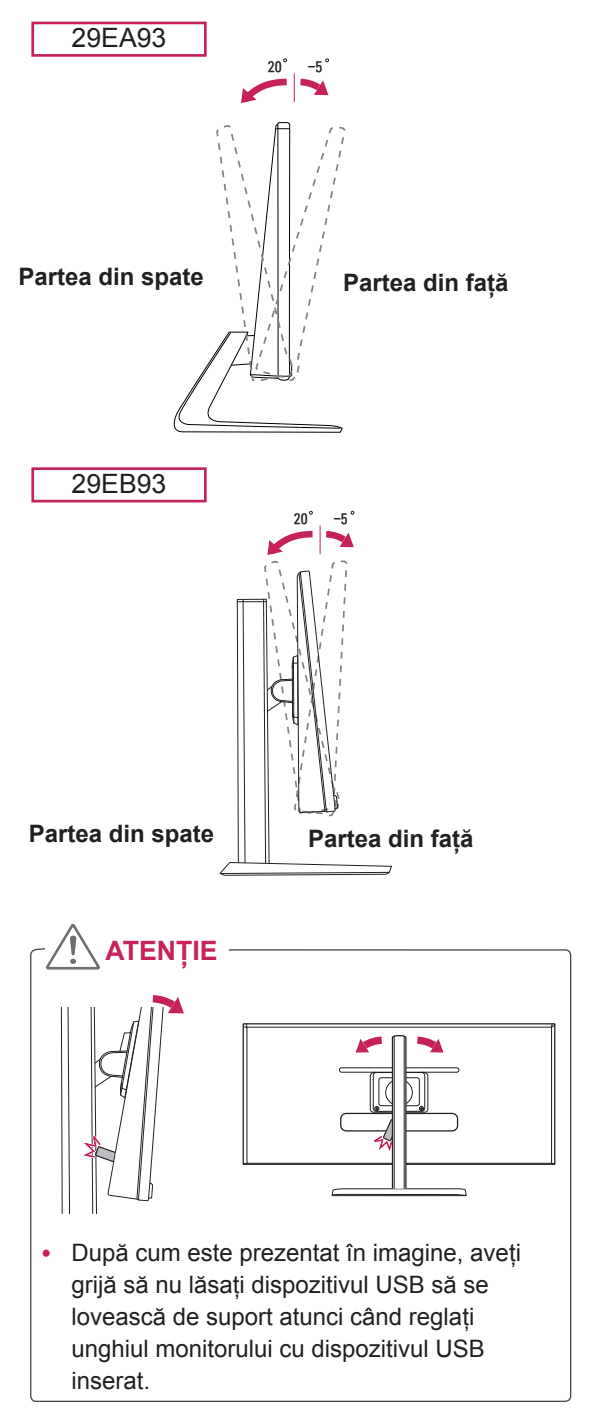

## **AVERTISMENT**

Pentru a evita rănirea degetelor la reglarea ecranului, nu țineți partea inferioară a cadrului monitorului după cum este ilustrat mai jos.

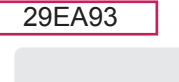

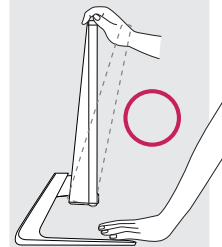

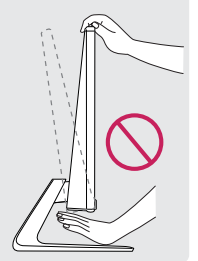

29EB93

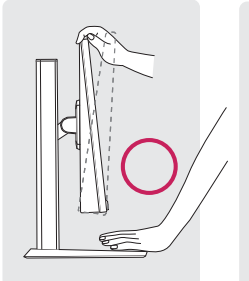

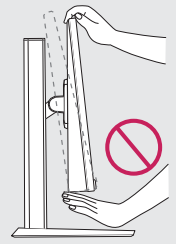

• Aveți grijă să nu atingeți sau să apăsați zona ecranului atunci când reglaţi unghiul monitorului.

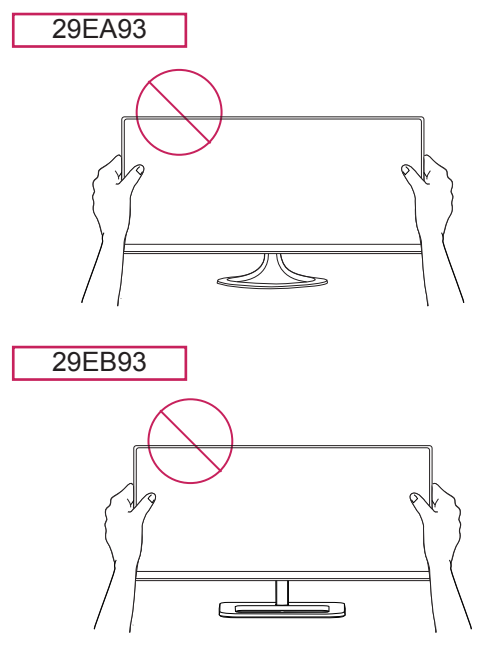

#### <span id="page-13-0"></span>**Ordonarea cablurilor**

Strângeți și prindeți cablurile cu ajutorul colierului pentru cabluri furnizat.

29EA93

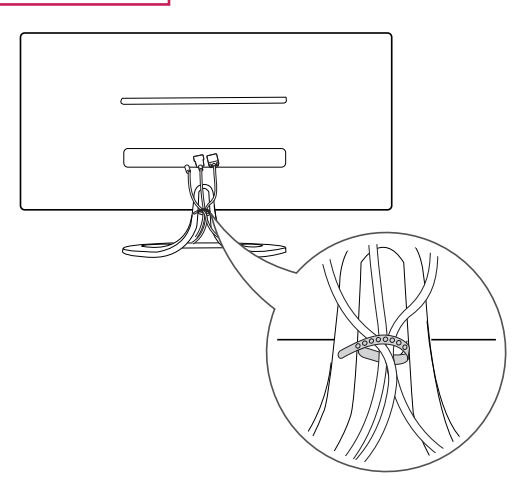

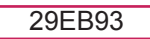

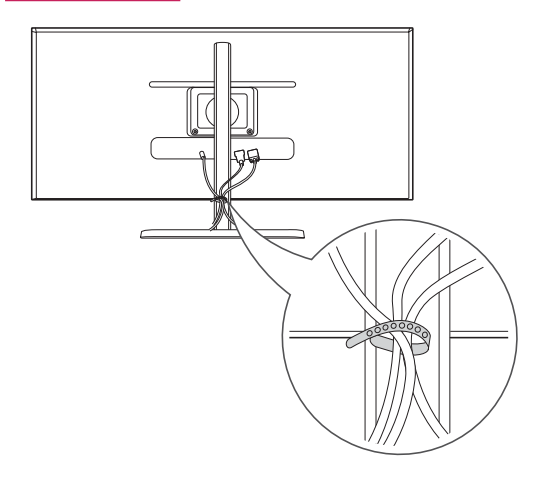

#### <span id="page-14-0"></span>**Utilizarea blocării Kensington**

Conectorul pentru blocarea Kensington este amplasat în partea posterioară a monitorului. Pentru mai multe informații privind instalarea și utilizarea, consultați manualul de utilizare a blocării Kensington sau vizitaţi site-ul web la http://www. kensington.com.

Fixaţi monitorul de masă cu ajutorul cablului de blocare Kensington.

29EA93

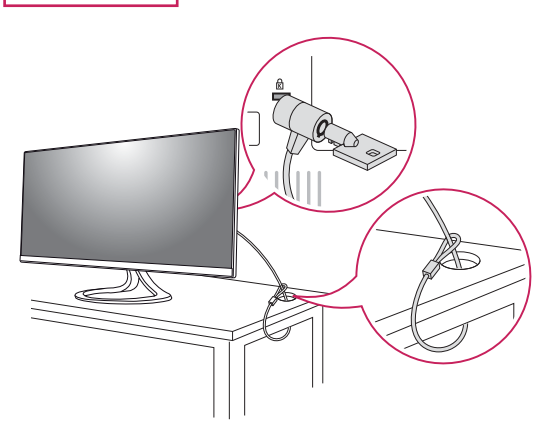

29EB93

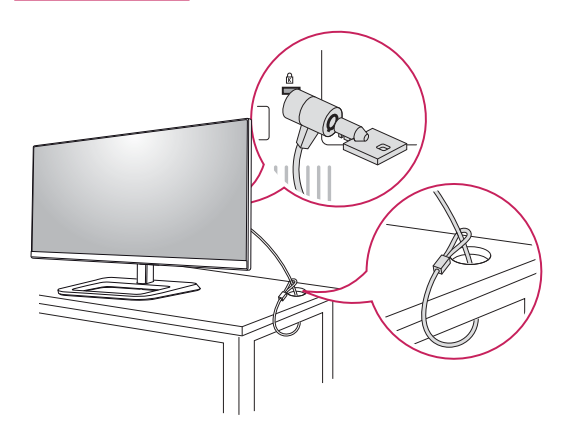

#### **Instalarea plăcii de montare pe perete**

Acest monitor acceptă specificația plăcii de montare pe perete standard sau a unui dispozitiv compatibil.

- 1 Asezati ecranul cu fata în jos. Pentru a proteja ecranul împotriva zgârieturilor, acoperiţi suprafaţa cu o cârpă moale.
- 2 Asezați placa de montare pe perete pe monitor şi aliniaţi-o cu orificiile şuruburilor.
- 3 Folosind o şurubelniță, strângeți cele patru şuruburi pentru a fixa placa pe monitor.

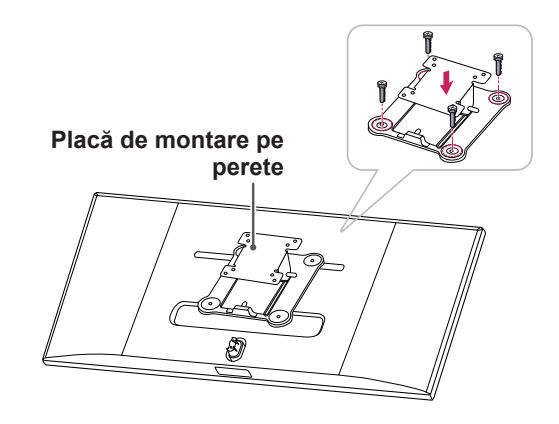

## **NOTĂ**

- Placa de montare pe perete este comercializată separat.
- Pentru mai multe informatii privind instalarea, consultaţi ghidul de instalare a plăcii de montare pe perete.
- Aveti grijă să nu utilizați forță în exces la instalarea plăcii de montare pe perete, deoarece aceasta poate deteriora ecranul monitorului.

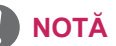

Utilizarea blocării Kensington este opțională. Accesoriile pot fi achiziţionate de la magazinul de electronice local.

#### <span id="page-15-0"></span>**Instalarea pe perete**

Instalaţi monitorul la o distanţă cel puţin 10 cm de perete şi lăsaţi un spaţiu de aproximativ 10 cm de fiecare parte a monitorului pentru a asigura o ventilare suficientă. Instructiunile detaliate privind instalarea pot fi obţinute de la magazinul cu amănuntul local. Consultați manualul pentru a instala şi configura consola înclinabilă de montare pe perete.

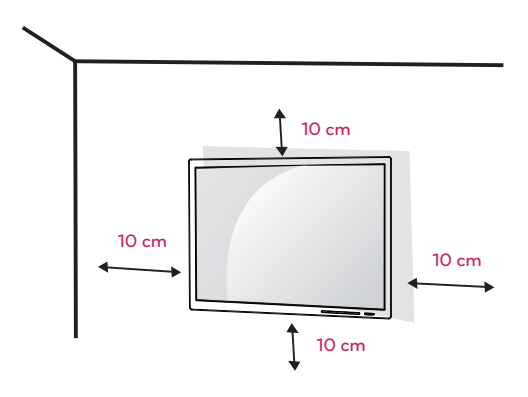

Pentru a instala monitorul pe perete, ataşați o consolă de montare pe perete (opţională) la partea din spate a monitorului.

Asiguraţi-vă că suportul de montare pe perete este bine fixat de monitor şi perete.

- 1 Utilizaţi şuruburile şi consola de montare pe perete care sunt conforme cu standardul VESA.
- 2 Şuruburile care au o lungime mai mare decât cea standard pot deteriora interiorul monitorului.
- 3 Un şurub care nu este conform cu standardul VESA poate deteriora produsul şi poate cauza căderea monitorului. LG Electronics nu este răspunzător pentru niciun accident legat de utilizarea şuruburilor nestandard.
- 4 Monitorul este conform cu standardul VESA.
- 5 Utilizaţi-l în conformitate cu standardul VESA, după cum se specifică mai jos.
- 784,8 mm sau mai puțin
	- \* Grosimea plăcii de montare pe perete: 2,6 mm \* Şurub de prindere: diametru 4,0 mm x pas 0,7 mm x lungime 10 mm
- 787,4 mm sau mai mult
	- \* Utilizaţi placa de montare pe perete şi şuruburile care sunt conforme cu standardul VESA.

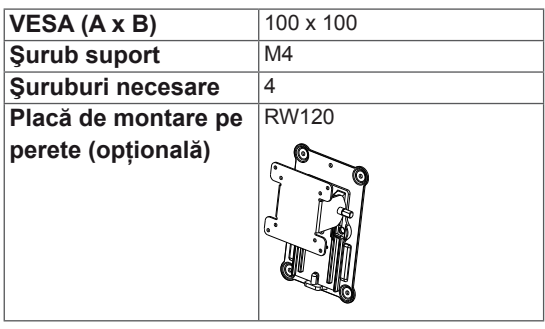

## **ATENŢIE**

- Înainte de mutarea sau instalarea monitorului, scoateti cablul de alimentare din priză pentru a evita electrocutările.
- Instalarea monitorului pe tavan sau pe un perete înclinat poate determina căderea acestuia şi provocarea de răniri. Vă rugăm să utilizati consola originală LG de montare pe perete. Pentru mai multe informatii, contactati magazinul cu amănuntul local sau un instalator calificat.
- Aplicarea unei forte excesive în momentul strângerii şuruburilor poate cauza deteriorarea monitorului. Deteriorarea provocată în acest mod nu va fi acoperită de garantia produsului.
- Utilizați consola de montare pe perete și şuruburile conforme cu standardul VESA. Deteriorarea provocată de utilizarea sau utilizarea necorespunzătoare a unor componente inadecvate nu va fi acoperită de garanția produsului.

#### **NOTĂ**

- Utilizați șuruburile specificate de standardul VESA.
- Kitul de montare de perete include ghidul de instalare şi toate piesele necesare.
- Consola de montare pe perete este opţională. Accesoriile pot fi achiziţionate de la magazinul cu amănuntul local.
- Lungimea șurubului poate fi diferită pentru fiecare consolă de montare pe perete. Asiguraţi-vă că utilizaţi şurubul cu lungimea corectă.
- Pentru mai multe informații, consultați manualul de utilizare a consolei de montare pe perete.

# <span id="page-16-0"></span> **UTILIZAREA MONITORULUI**

# **Conectarea la un PC**

• Acest monitor acceptă caracteristica \*Plug and Play.

\*Plug and Play: O caracteristică ce vă permite să adăugaţi un dispozitiv la computer fără a fi necesar să configuraţi vreun dispozitiv sau să instalati drivere manuale.

## **Conexiunea DVI**

Transmite semnale video digitale la monitor. Conectati monitorul folosind cablul DVI, asa cum este ilustrat mai jos.

Apăsaţi butonul de meniu **( )** şi apoi selectaţi opțiunea de intrare din meniul Intrare.

Pentru a auzi sunet în modul de intrare DVI, conectaţi portul AUDIO OUT al PC-ului la portul AUDIO IN (PC) al monitorului utilizând cablul audio furnizat împreună cu produsul.

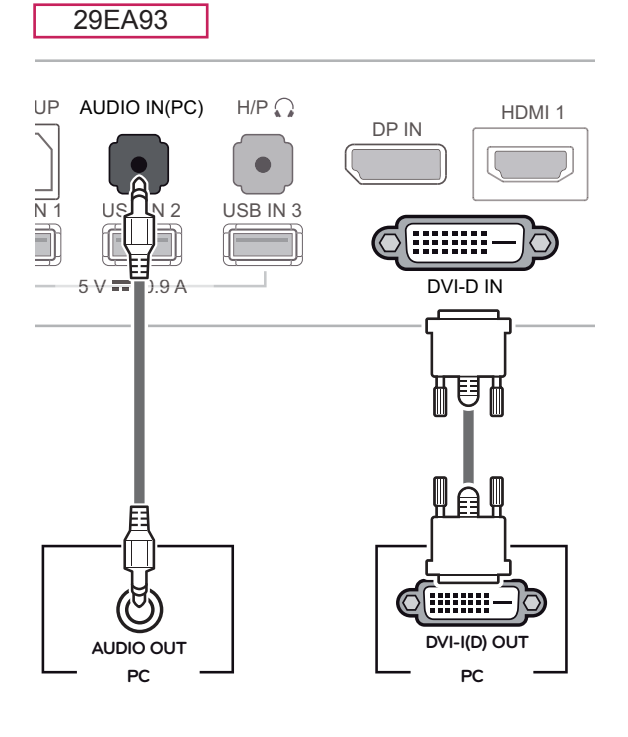

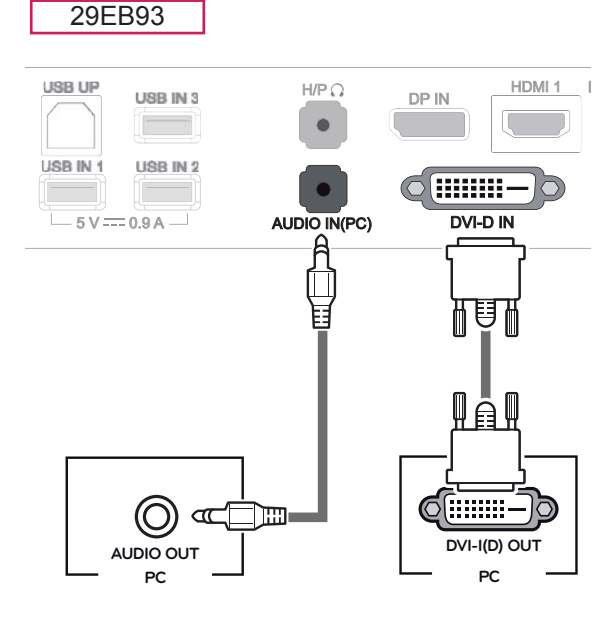

# **ATENŢIE**

Conectati cablul semnalului de intrare și rotiti în direcția săgeții. Pentru a împiedica deconectarea, fixati bine cablul.

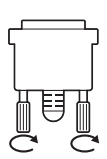

- Nu apăsați ecranul pentru o perioadă îndelungată de timp. Acest lucru poate provoca distorsiuni ale imaginilor.
- Nu afișați o imagine fixă pe ecran pentru o perioadă îndelungată de timp. Acest lucru poate provoca retentia imaginii. Dacă este posibil, utilizati economizorul de ecran.

## **NOTĂ**

- În momentul conectării cablului de alimentare la priză, folosiţi un prelungitor cu împământare (3 orificii) sau o priză de alimentare cu împământare.
- y Atunci când este pornit într-o zonă cu temperaturi scăzute, este posibil ca monitorul să producă scintilaţii. Acest lucru este normal.
- Uneori este posibil să apară pete roșii, verzi sau albastre pe ecran. Acest lucru este normal.
- Utilizarea unui cablu DVI-HDMI poate genera probleme de compatibilitate.

#### <span id="page-17-0"></span>**Conexiunea portului afişajului**

Transmite semnalele video şi audio digitale de la PC la monitor. Conectaţi PC-ul la monitor utilizând cablul portului afişajului, aşa cum este ilustrat mai jos.

Apăsaţi butonul de meniu **( )** şi apoi selectaţi opţiunea de intrare din meniul Intrare.

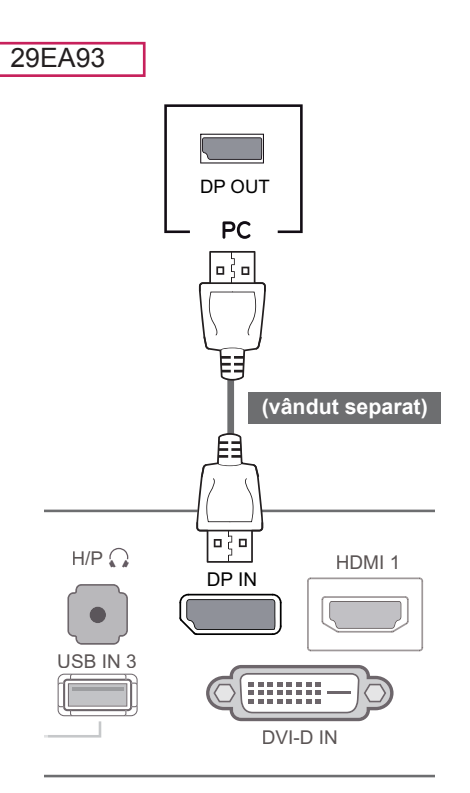

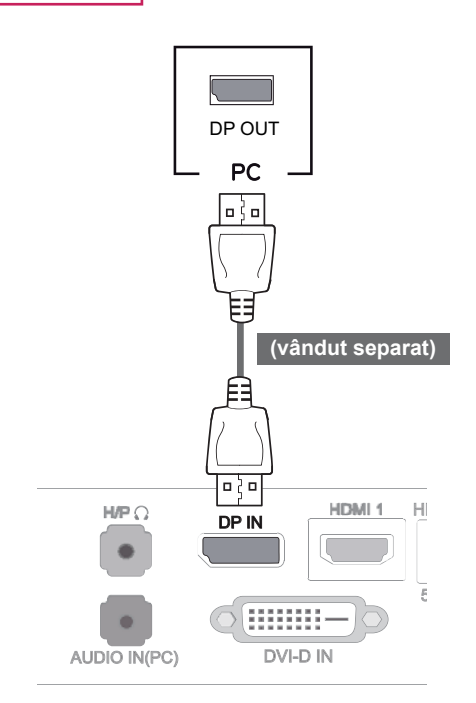

#### **NOTĂ**

29EB93

• Este posibil ca sunetul să nu fie disponibil, în functie de versiunea DP a PC-ului dvs.

#### <span id="page-18-0"></span>**Conectarea la HDMI**

Transmite semnalele video şi audio digitale de la PC şi dispozitivele A/V la monitor. Conectaţi PCul şi dispozitivul AV la monitor cu cablul HDMI, aşa cum este ilustrat mai jos.

Apăsaţi butonul de meniu **( )** şi apoi selectaţi optiunea de intrare din meniul Intrare.

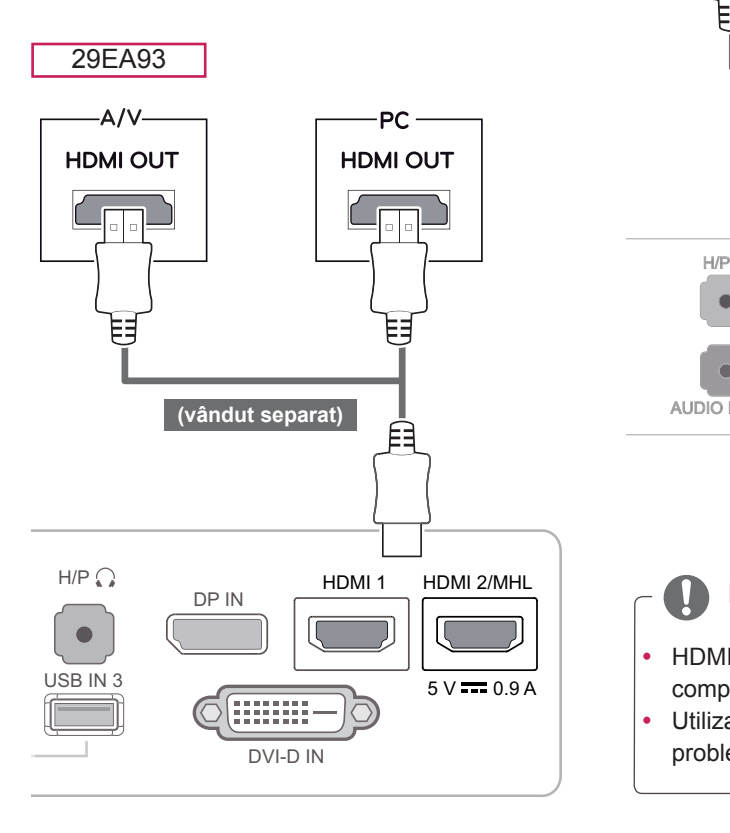

29EB93

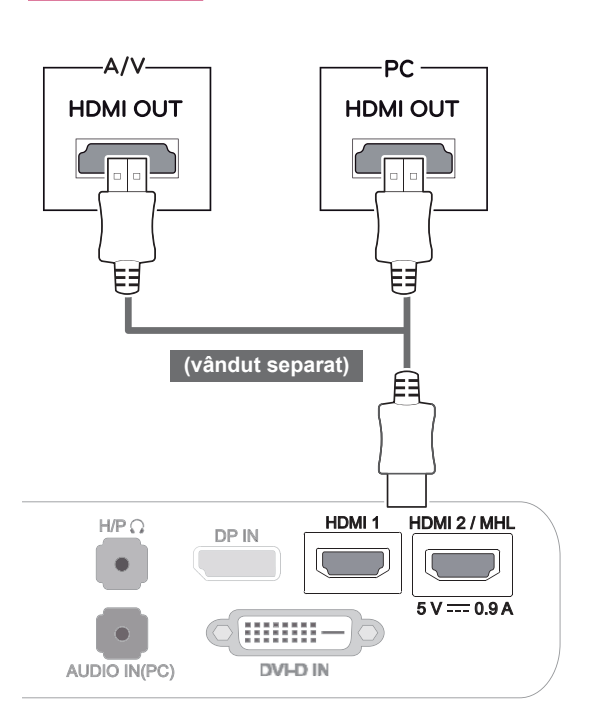

**NOTĂ**

- HDMI PC poate genera probleme de compatibilitate a dispozitivelor.
- y Utilizarea unui cablu DVI-HDMI poate genera probleme de compatibilitate.

#### <span id="page-19-0"></span>**Conectarea la dispozitivele AV**

#### **Conectarea la HDMI**

Transmite semnalele video şi audio digitale de la PC şi dispozitivele A/V la monitor. Conectaţi PCul şi dispozitivul AV la monitor cu cablul HDMI, aşa cum este ilustrat mai jos.

Apăsaţi butonul de meniu **( )** şi apoi selectaţi opţiunea de intrare din meniul Intrare.

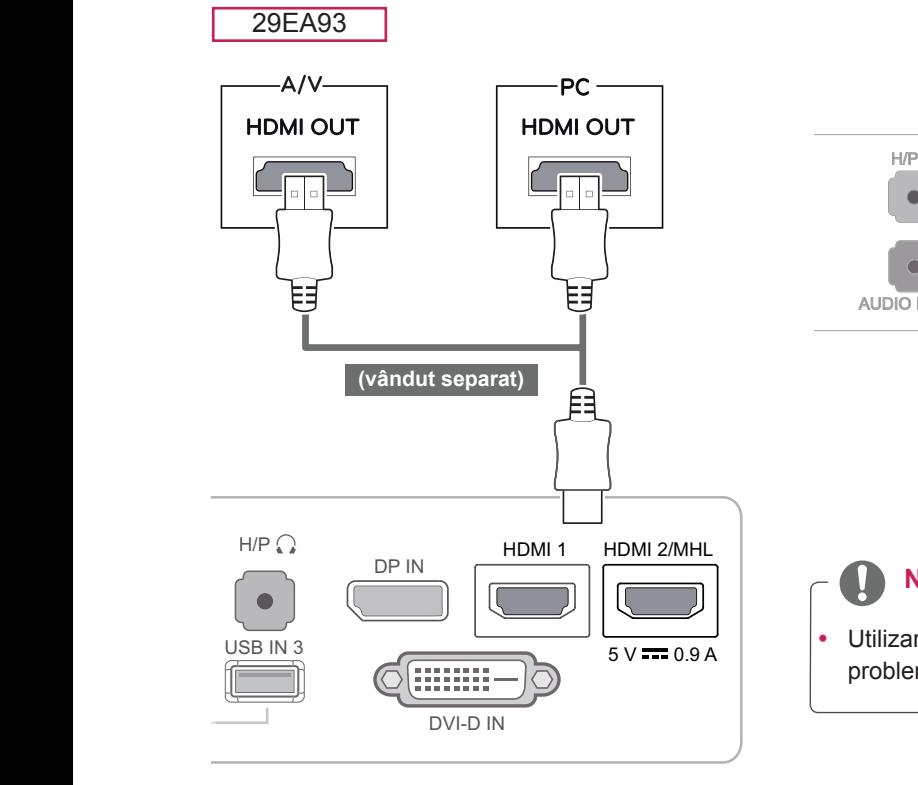

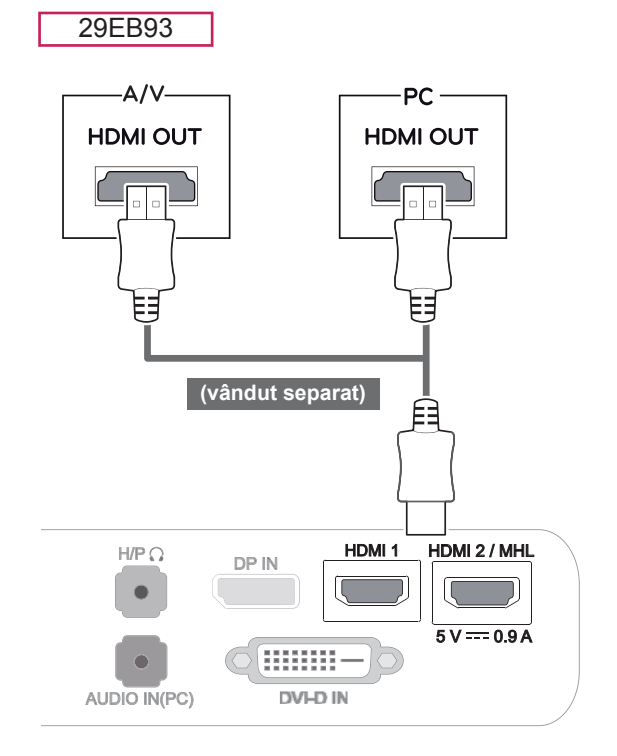

# **NOTĂ**

• Utilizarea unui cablu DVI-HDMI poate genera probleme de compatibilitate.

#### <span id="page-20-0"></span>**Conectarea la dispozitivele externe**

#### **Conectarea smartphone-urilor (MHL)**

**Mobile High-definition Link (MHL)** este o interfaţă care permite redarea semnalului video şi audio de pe smartphone pe monitor, prin conectarea monitorului la smartphone. Conectati smartphone-ul la **portul HDMI2/MHL** al monitorului utilizând cablul de semnal MHL furnizat şi comutaţi intrarea prin apăsarea butonului de intrare de pe monitor.

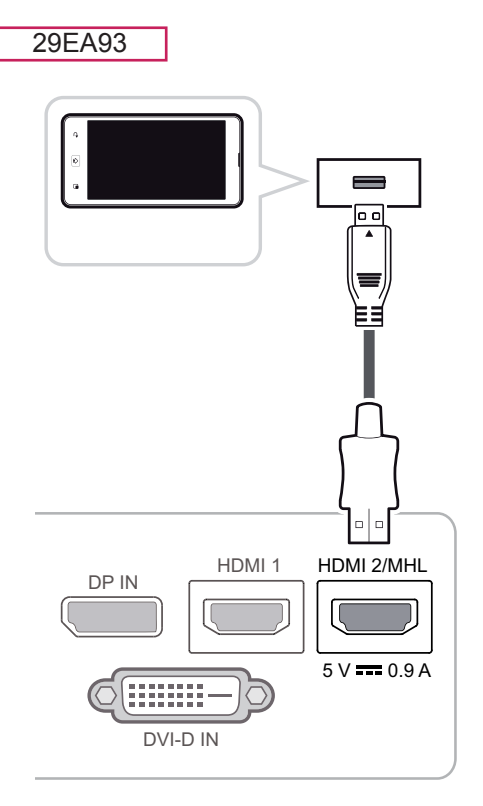

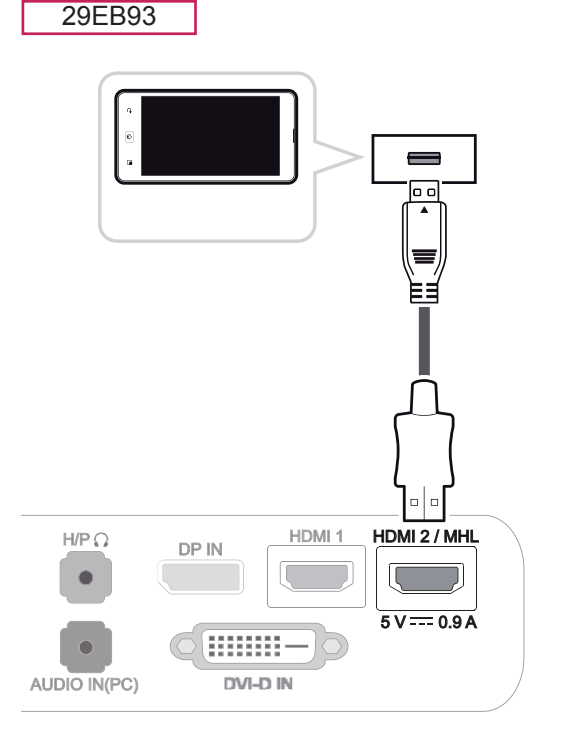

## **NOTĂ**

• Această funcție este valabilă numai pentru smartphone-urile care acceptă MHL. - Cu alte telefoane mobile pot exista probleme de compatibilitate.

#### <span id="page-21-0"></span> **Conectarea cablului USB la PC**

Funcția USB 3.0 acționează ca un hub USB aflat pe produs.

Pentru a utiliza USB 3.0, conectaţi cablul USB 3.0 tip A-B inclus cu produsul la PC.

Dispozitivele periferice conectate la portul USB IN pot fi controlate de la PC.

ψ USB UP USB IN 3 USB IN 1 USB IN 2  $5$  V =  $0.9$  A  $-$ 

29EB93

• Înainte de utilizare, vă rugăm să instalati cel mai recent service pack Windows.

- Dispozitivele periferice sunt vândute separat.
- Porturile USB se pot utiliza pentru a conecta tastatura, mouse-ul şi alte dispozitive USB.

#### $\bigwedge$ **ATENTIE**

<Precauţii la utilizarea unui dispozitiv USB>

- Un dispozitiv de stocare USB cu program de recunoaștere automată instalat sau care utilizează propriul său driver ar putea să nu fie recunoscut.
- Este posibil ca unele dispozitive USB să nu fie acceptate sau să nu funcționeze corespunzător.
- y Se recomandă utilizarea unui hard disk USB extern cu o tensiune nominală de 5V sau mai mică şi un curent nominal de 900mA sau mai mic.
- Se recomandă să utilizați un hub sau un hard disk drive USB cu alimentarea pornită. (Dacă alimentarea nu este suficientă, este posibil ca dispozitivul de stocare USB să nu fie detectat corespunzător.)

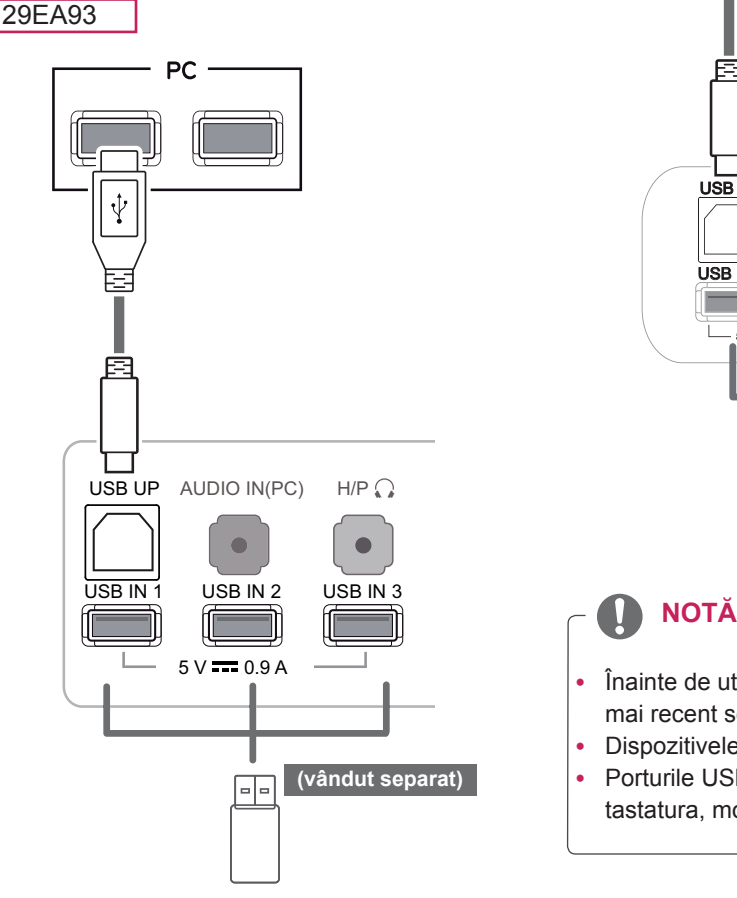

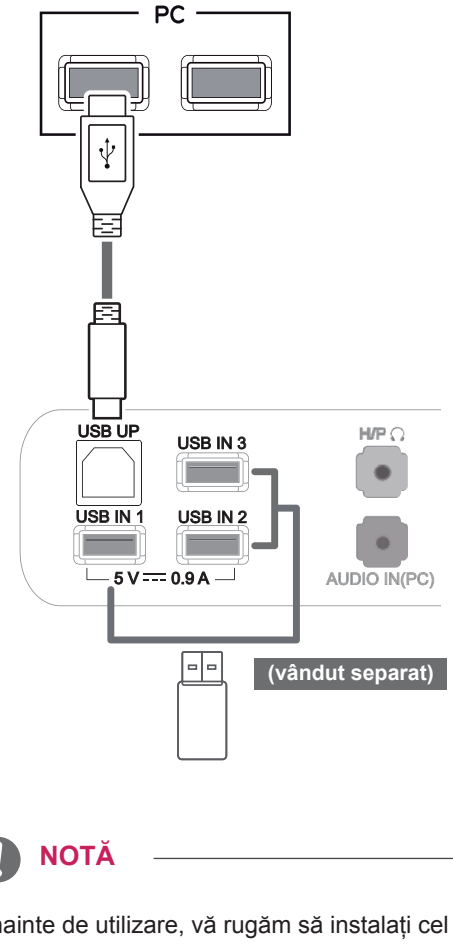

#### <span id="page-22-0"></span>**Conectarea portului pentru căşti**

Utilizaţi portul pentru căşti pentru a conecta un dispozitiv periferic la monitor. Conectaţi conform ilustrației.

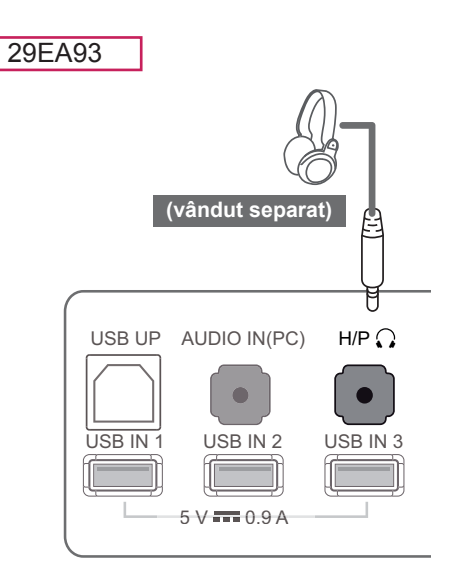

#### $\mathbf{U}$ **NOTĂ**

• Dispozitivele periferice sunt vândute separat. • Deoarece este dificil să conectați o mufă în unghi drept pentru căşti cu un dispozitiv periferic, folosiţi o mufă dreaptă.

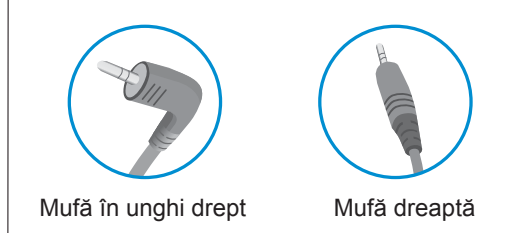

#### **NOTĂ**  $\blacksquare$

În funcție de setările audio ale PC-ului și dispozitivului extern, funcțiile căşti și difuzor pot fi limitate.

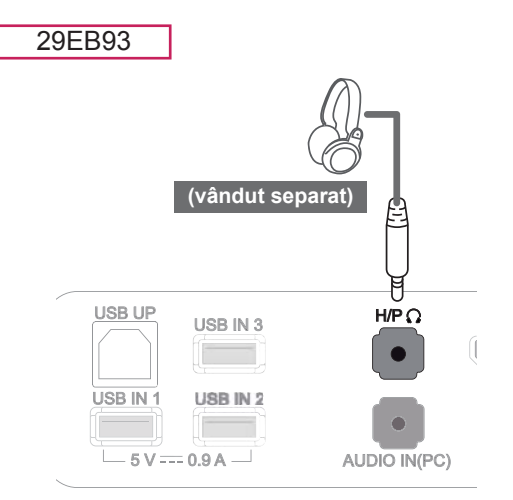

# <span id="page-23-0"></span>**INSTALAREA LG MONITOR SOFTWARE**

Introduceti CD-ul cu manualul de utilizare inclus în pachetul produsului în unitatea de CD a PC-ului dvs. și instalaţi software-ul monitorului LG.

1 Setati Internet Explorer ca browser Web implicit.

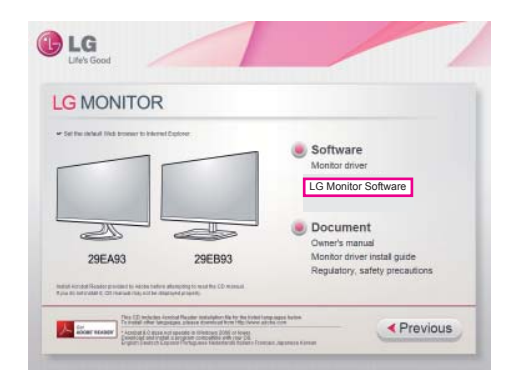

2 Faceți clic pe "Software-ul monitorului LG" de pe ecranul principal al CD-ului. Când apare fereastra de descărcare a fisierelor, faceti clic pe butonul [Run] (Rulare). (Fereastra de descărcare a fișierelor poate varia în functie de sistemul de operare şi de versiunea de Internet Explorer, dar procedurile de instalare sunt aceleaşi.)

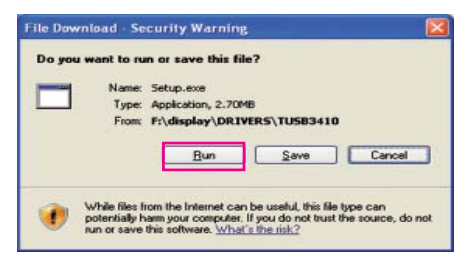

#### **ATENŢIE**

- Faceți clic pe "Run" (Rulare) pentru a porni procesul de instalare. Dacă faceţi clic pe "Save" (Salvare), instalarea nu va continua.
- Service Pack 1 sau o versiune ulterioară sunt necesare pentru Windows 7.

3 Respectați instrucțiunile pentru a porni instalarea.

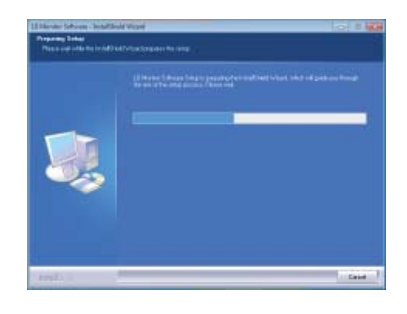

4 Bifați "Accept termenii acordului" pe ecranul Acord de licenţă şi apoi faceţi clic pe butonul [Next] (Următorul).

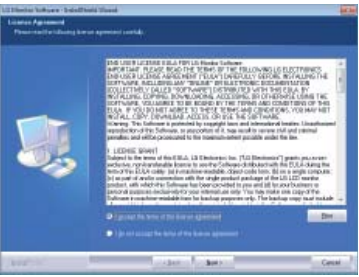

5 Selectati programul pe care doriti să îl instalati.

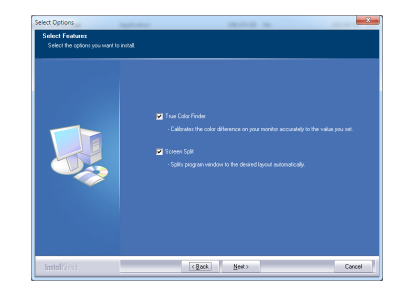

#### **NOTĂ**

- Screen Split: Acest program împarte automat fereastra programului după cum doriti.
- True Color Finder: Acest program calibrează culoarea exactă de ieşire a monitorului astfel încât să corespundă nevoilor dvs.

6 Instalarea software-ului monitorului LG începe după cum este indicat mai jos.

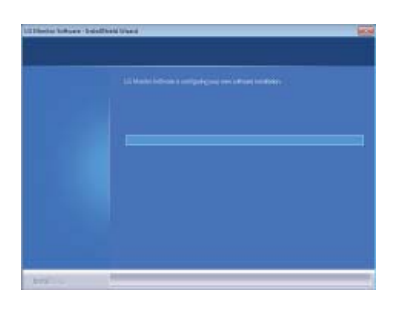

<sup>9</sup> După finalizarea instalării, reporniţi sistemul. 7 Dacă driverul TUSB3410 nu a fost instalat, acesta se va instala automat. Selectați "Instalați software-ul driverului oricum (I)" dacă mesajul de securitate Windows se afişează după cum este indicat mai jos.

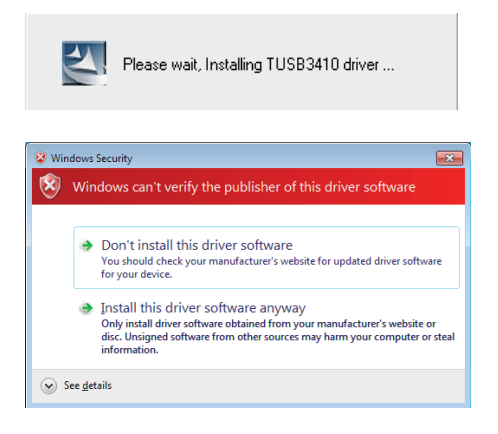

8 Programul selectat pe pagina Selectare caracteristici se va instala automat.

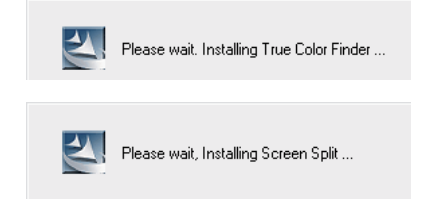

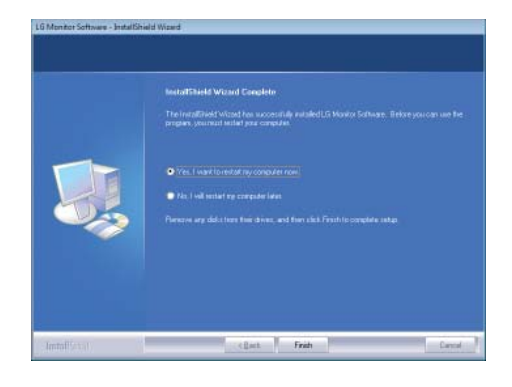

#### **NOTĂ**

Atunci când rulaţi software-ul True Color Finder, pictograma True Color Finder [ ] apare în bara de sistem, în partea dreapta jos a ecranului PCului.

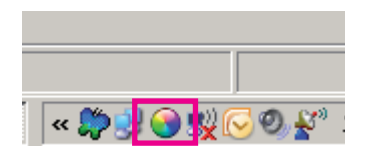

Faceţi clic dreapta pe pictograma True Color Finder și selectați "Start Program" (Pornire program) pentru a porni programul.

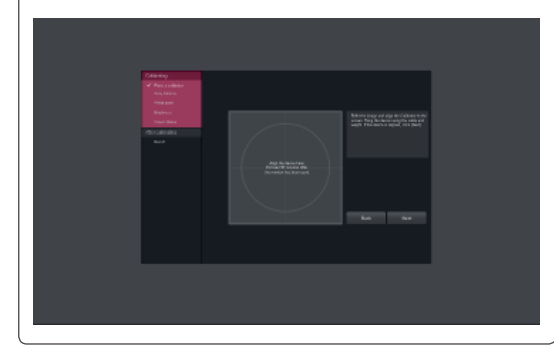

# **ATENŢIE**

 y După finalizarea calibrării monitorului cu ajutorul software-ului True Color Finder, scoateţi calibratorul din monitor şi depozitaţi-l la temperatura camerei, la distantă de lumina directă a soarelui sau într-o cutie.

- Dacă piesa de măsurare a calibratorului este expusă la lumina directă a soarelui pentru o perioadă îndelungată, calibratorul s-ar putea deteriora.

- Nu depozitati într-un mediu cu temperaturi prea scăzute/ridicate şi cu umiditate crescută.
- Dacă pe PC-ul dvs. este instalată o aplicatie de calibrare tertă, este posibil să fie afectată calitatea imaginii de un conflict între cele două aplicații. Pentru o performanță optimă, se recomandă dezinstalarea celeilalte aplicatii de calibrare.

#### **NOTĂ**

- Pentru a utiliza functia True Color Finder, trebuie să achizitionati calibratorul acceptat.
- Pentru detalii privind programele de calibrare şi plăcile video acceptate, consultaţi ghidul de utilizare True Color Finder.
- Dacă ati schimbat portul de intrare, se recomandă să calibrati din nou calitatea imaginii monitorului.

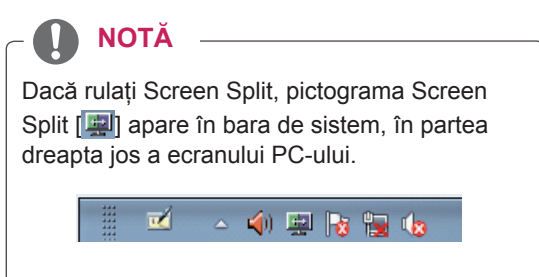

Faceți clic dreapta pe pictograma Screen Split şi selectaţi configuraţia dorită.

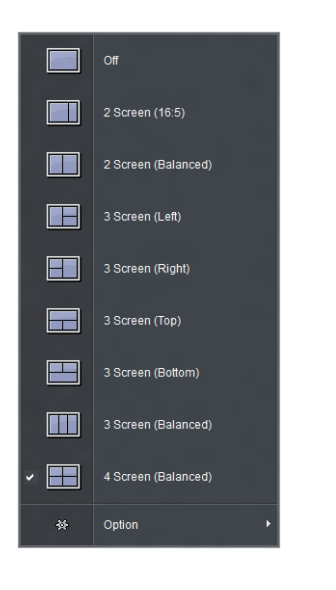

# <span id="page-26-0"></span>**PERSONALIZAREA SETĂRILOR**

# **Activarea meniului principal**

- 1 Apăsați butonul Meniu (**...**).
- 2 Utilizaţi butoanele **<**, **>** pentru a regla opţiunile.

Pentru a reveni la meniul superior sau a seta alte elemente de meniu, utilizați butonul Meniu (**II**).

3 Apăsaţi şi menţineţi apăsat butonul **Meniu** ( ) pentru a ieşi din meniul OSD.

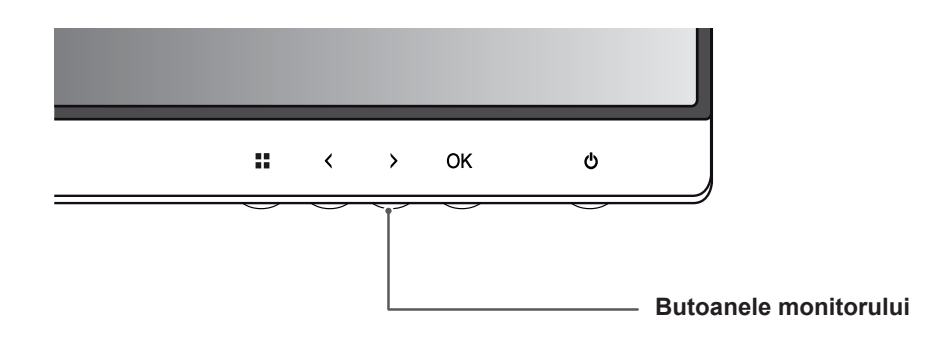

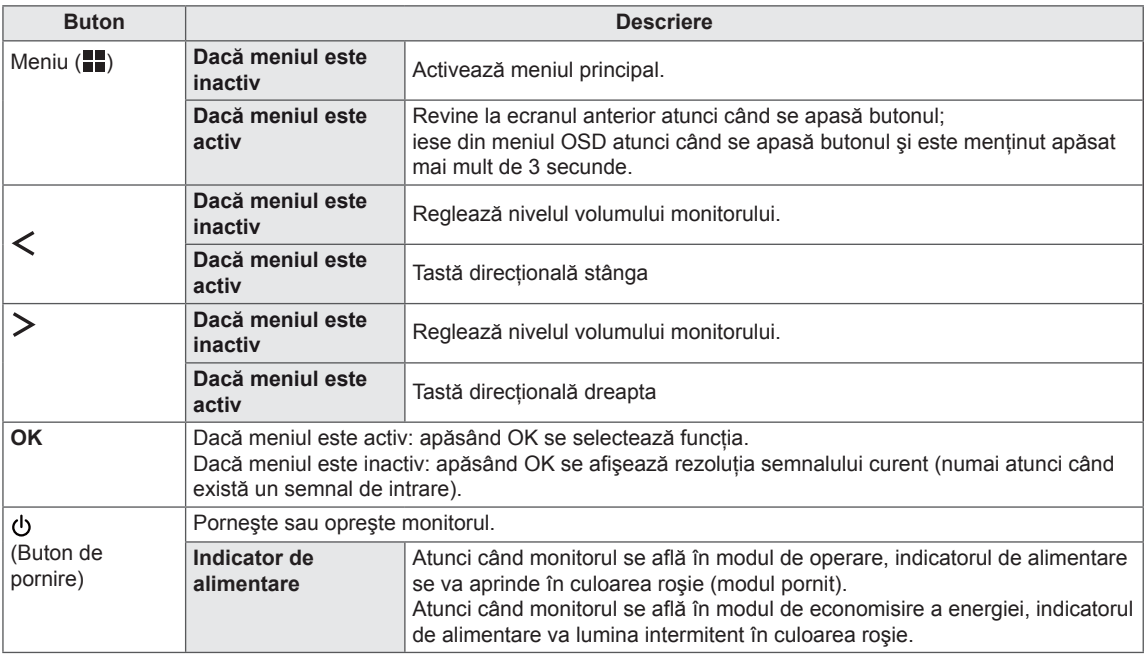

#### **NOTĂ**

Toate butoanele sunt tactile și pot fi acționate prin simpla apăsare cu degetul a părții inferioare a monitorului.

#### <span id="page-27-0"></span>**Personalizarea setărilor**

#### **Setări meniu**

- 1 Pentru a vizualiza meniul OSD, apăsați butonul Meniu (**...**) de la partea inferioară a monitorului.
- 2 Utilizaţi butoanele < sau > pentru a seta opţiunile.
- 3 Selectați **×** pentru a ieși din meniul OSD. Pentru a reveni la meniul superior sau a seta alte elemente de meniu, utilizați butonul **Meniu** (**...)**.

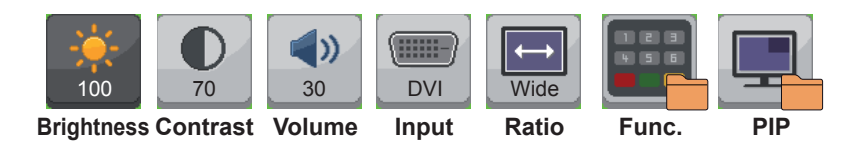

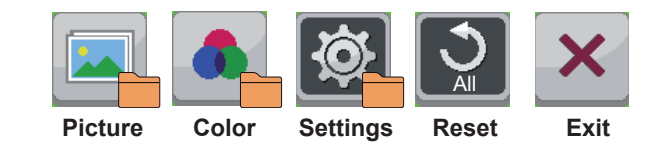

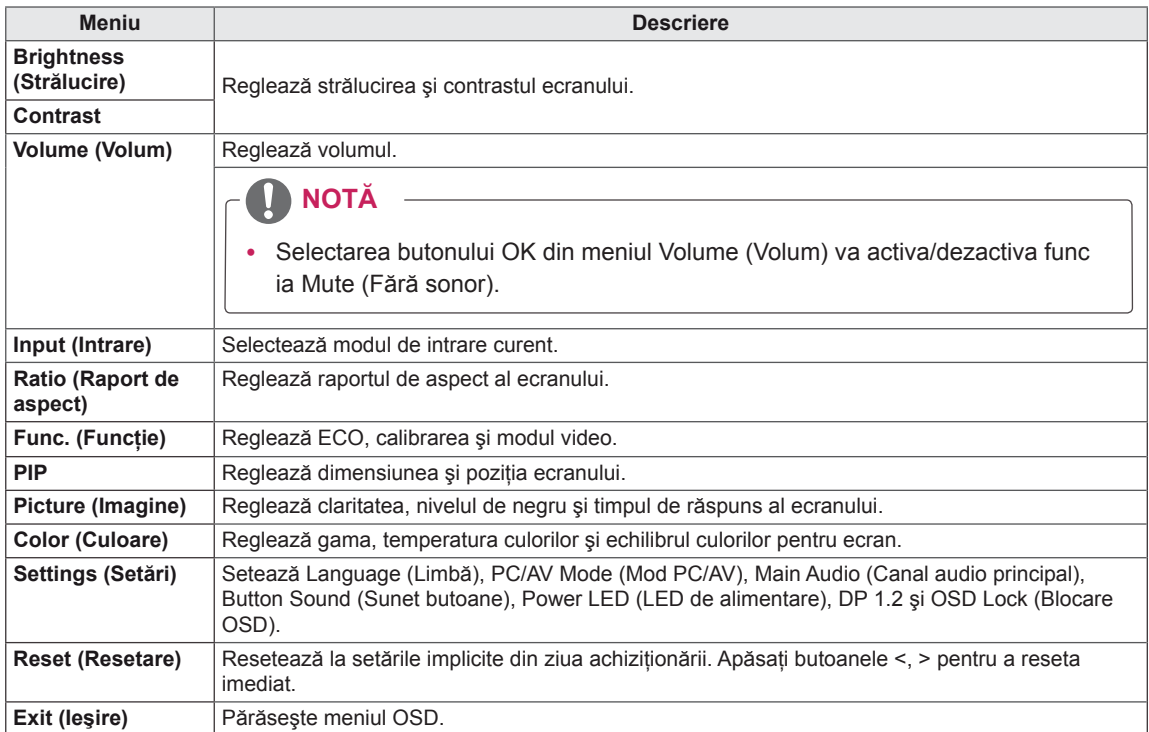

#### <span id="page-28-0"></span> **Setări raport de aspect**

- 1 Pentru a vizualiza meniul OSD, apăsați butonul Meniu (**...**) de la partea inferioară a monitorului.
- 2 Apăsaţi pe < sau pe > pentru a merge la **Ratio (Raport de aspect)**.
- 3 Apăsaţi pe **OK** pentru a selecta **Ratio (Raport de aspect)**.
- 4 Utilizaţi butoanele < sau > pentru a seta opţiunile.
- 5 Selectați  $\times$  pentru a ieși din meniul OSD. Pentru a reveni la meniul superior sau a seta alte elemente de meniu, utilizați butonul Meniu (**E)**. **Ratio**

#### **Meniu secundar**

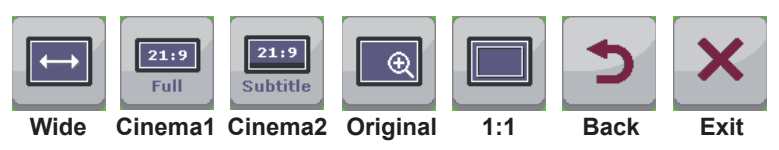

Fiecare opţiune este descrisă mai jos.

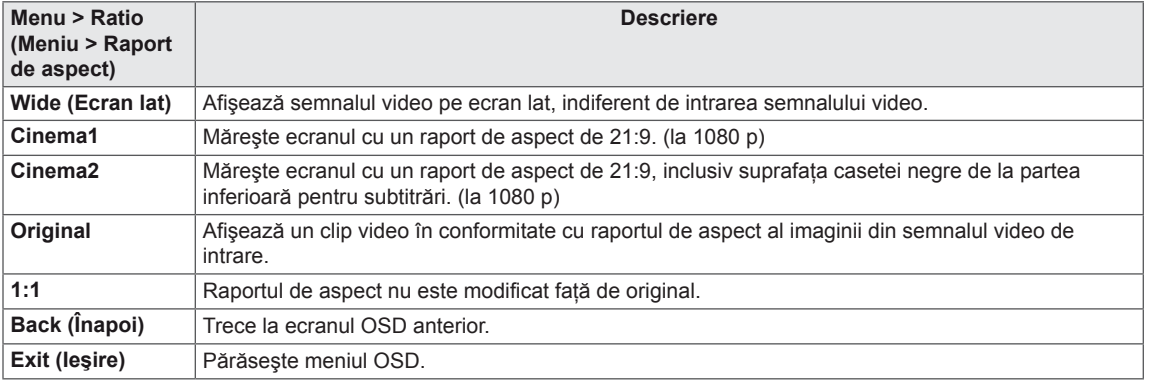

#### **NOTĂ**

- Afişajul poate arăta la fel pentru opțiunile Wide (Lat), Original și 1:1 la rezoluția recomandată (2560 x 1080).
- Formatul este dezactivat la semnalul intercalat.

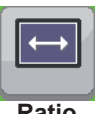

#### <span id="page-29-0"></span> **Setări funcţii**

- 1 Pentru a vizualiza meniul OSD, apăsați butonul Meniu (**...**) de la partea inferioară a monitorului.
- 2 Apăsaţi pe < sau pe > pentru a merge la **Func. (Funcţie).**
- 3 Apăsaţi pe **OK** pentru a selecta **Func. (Funcţie).**
- 4 Utilizaţi butoanele < sau > pentru a seta opţiunile.
- 5 Selectați $\overline{\mathsf{x}}$  pentru a ieși din meniul OSD.

Pentru a reveni la meniul superior sau a seta alte elemente de meniu, utilizați butonul Meniu ( $\blacksquare$ ).

#### **Meniu secundar**

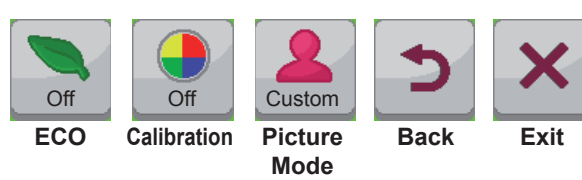

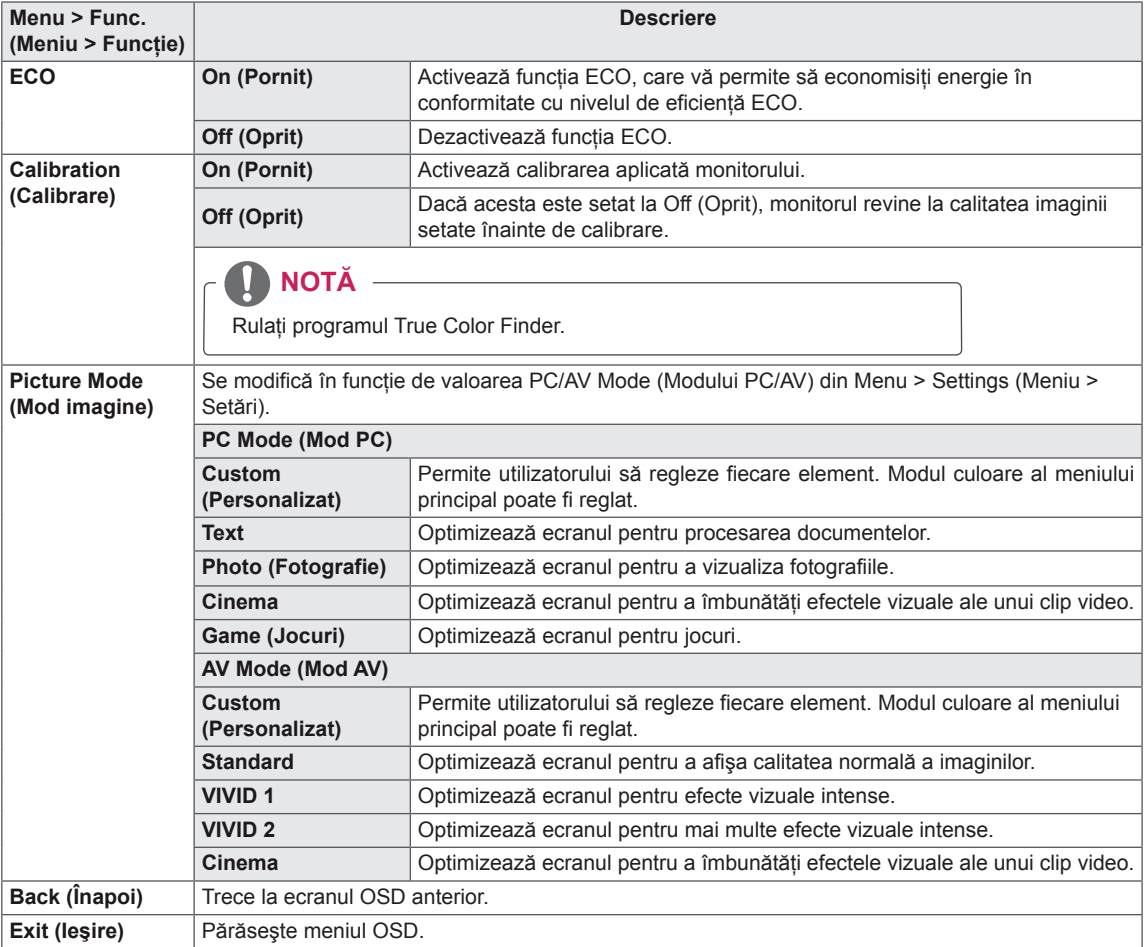

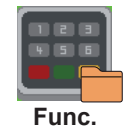

#### <span id="page-30-0"></span> **Setări PIP**

- 1 Pentru a vizualiza **meniul** OSD, apăsaţi butonul **Meniu** ( ) de la partea inferioară a monitorului.
- 2 Apăsaţi pe < sau pe > pentru a merge la **PIP**.
- 3 Apăsaţi pe **OK** pentru a selecta **PIP**.
- 4 Utilizați butoanele < sau > pentru a seta opțiunile.
- 5 Selectați x pentru a ieși din meniul OSD. Pentru a reveni la meniul superior sau a seta alte elemente de meniu, utilizați butonul Meniu ( $\blacksquare$ ). **PIP**

#### **Meniu secundar**

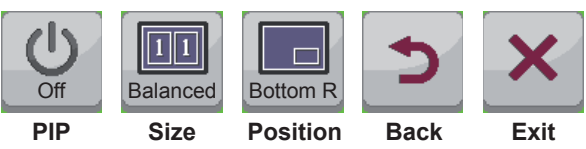

Fiecare opţiune este descrisă mai jos.

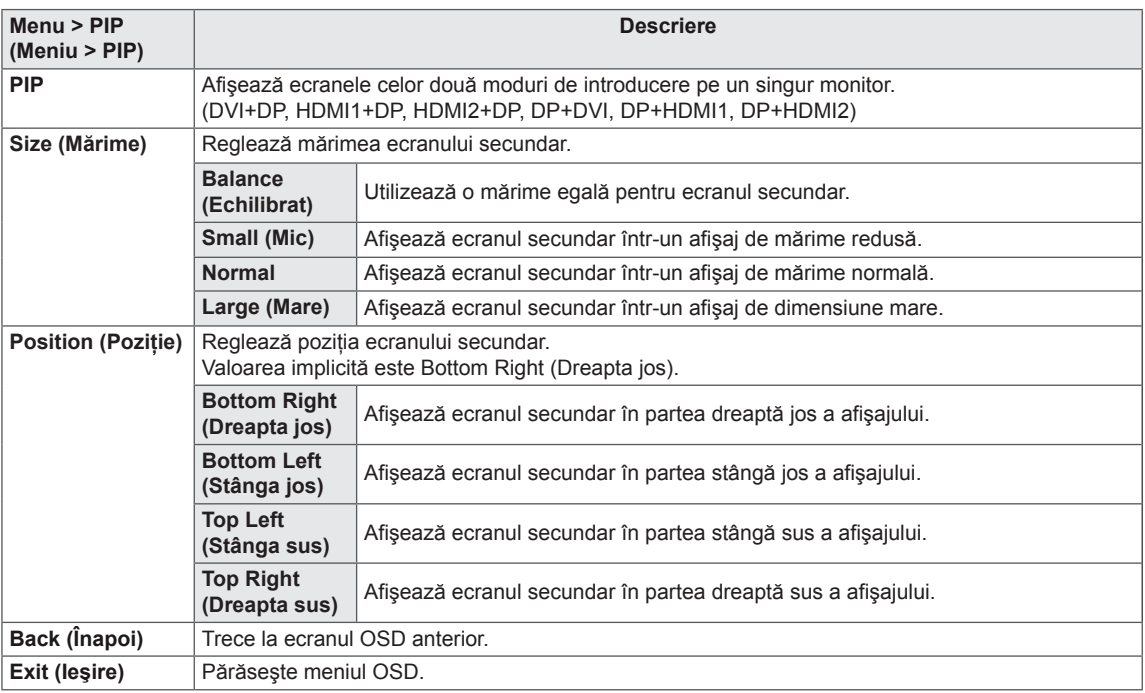

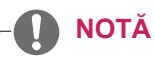

- Dacă modul PIP este oprit, Position (Poziție) este dezactivată.
- Dacă Size (Mărime) este setat la Balance (Echilibrat), Position (Poziție) este dezactivată.

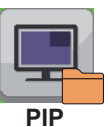

RO **ROMÂN Ă**

#### <span id="page-31-0"></span> **Picture (Imagine)**

- 1 Pentru a vizualiza **meniul** OSD, apăsaţi butonul **Meniu** ( ) de la partea inferioară a monitorului.
- 2 Apăsaţi pe < sau pe > pentru a merge la **Picture (Imagine)**.
- 3 Apăsaţi pe **OK** pentru a selecta **Picture (Imagine)**.
- 4 Utilizaţi butoanele < sau > pentru a seta opţiunile.
- 5 Selectați  $\times$  pentru a ieși din meniul OSD. Pentru a reveni la meniul superior sau a seta alte elemente de meniu, utilizați butonul **Meniu** (**...)**.

#### **Meniu secundar**

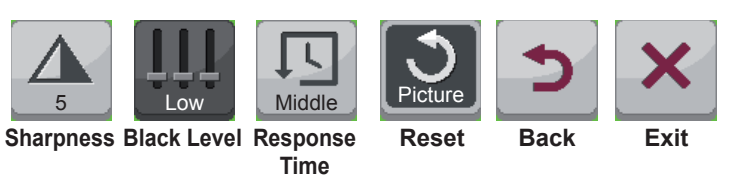

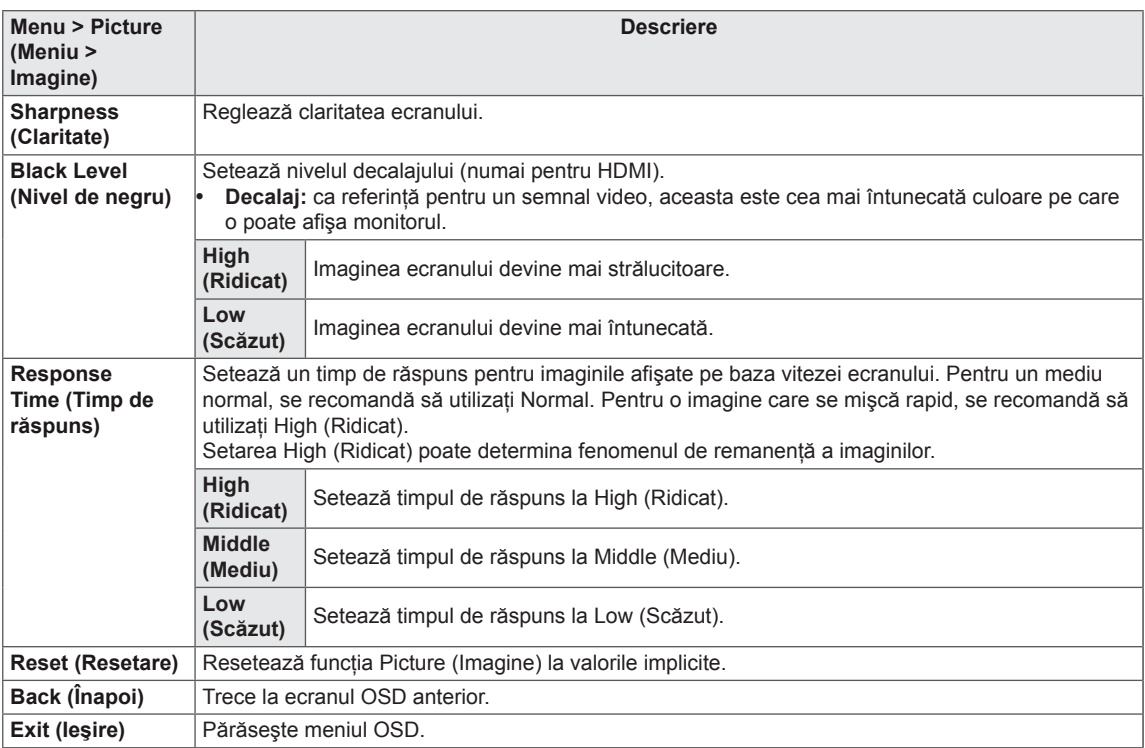

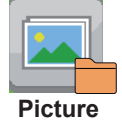

## <span id="page-32-0"></span> **Color (Culoare)**

- 1 Pentru a vizualiza meniul OSD, apăsați butonul Meniu (**)** de la partea inferioară a monitorului.
- 2 Apăsaţi pe < sau pe >pentru a merge la **Color** (Culoare).
- 3 Apăsaţi pe **OK** pentru a selecta **Color (Culoare)**.
- 4 Utilizaţi butoanele < sau > pentru a seta opţiunile.
- 5 Selectați x pentru a ieși din meniul OSD. Pentru a reveni la meniul superior sau a seta alte elemente de meniu, utilizați butonul Meniu (**II**). **Color**

#### **Meniu secundar**

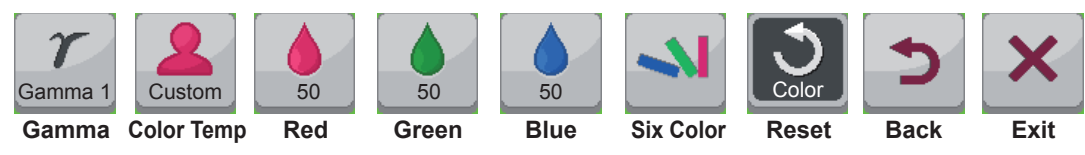

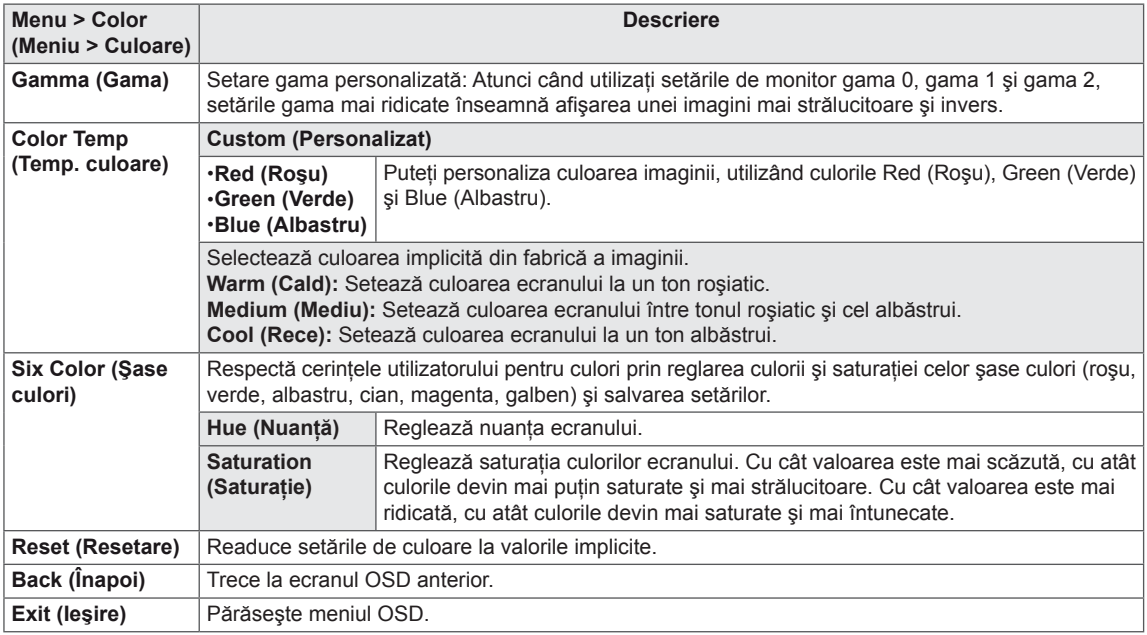

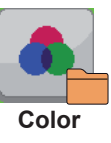

#### <span id="page-33-0"></span> **Settings (Setări)**

- 1 Pentru a vizualiza meniul OSD, apăsați butonul Meniu (**...**) de la partea inferioară a monitorului.
- 2 Apăsaţi pe < sau pe > pentru a merge la **Settings (Setări)**.
- 3 Apăsaţi pe **OK** pentru a selecta **Settings (Setări)**.
- 4 Utilizați butoanele < sau > pentru a seta opțiunile.
- 5 Selectați  $\times$  pentru a ieși din meniul OSD. Pentru a reveni la meniul superior sau a seta alte elemente de meniu, utilizați butonul **Meniu** (**...)**.

#### **Meniu secundar**

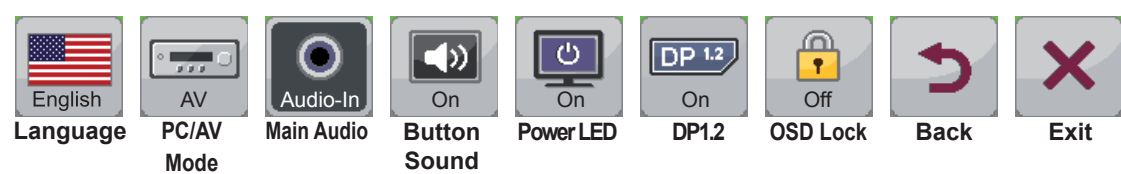

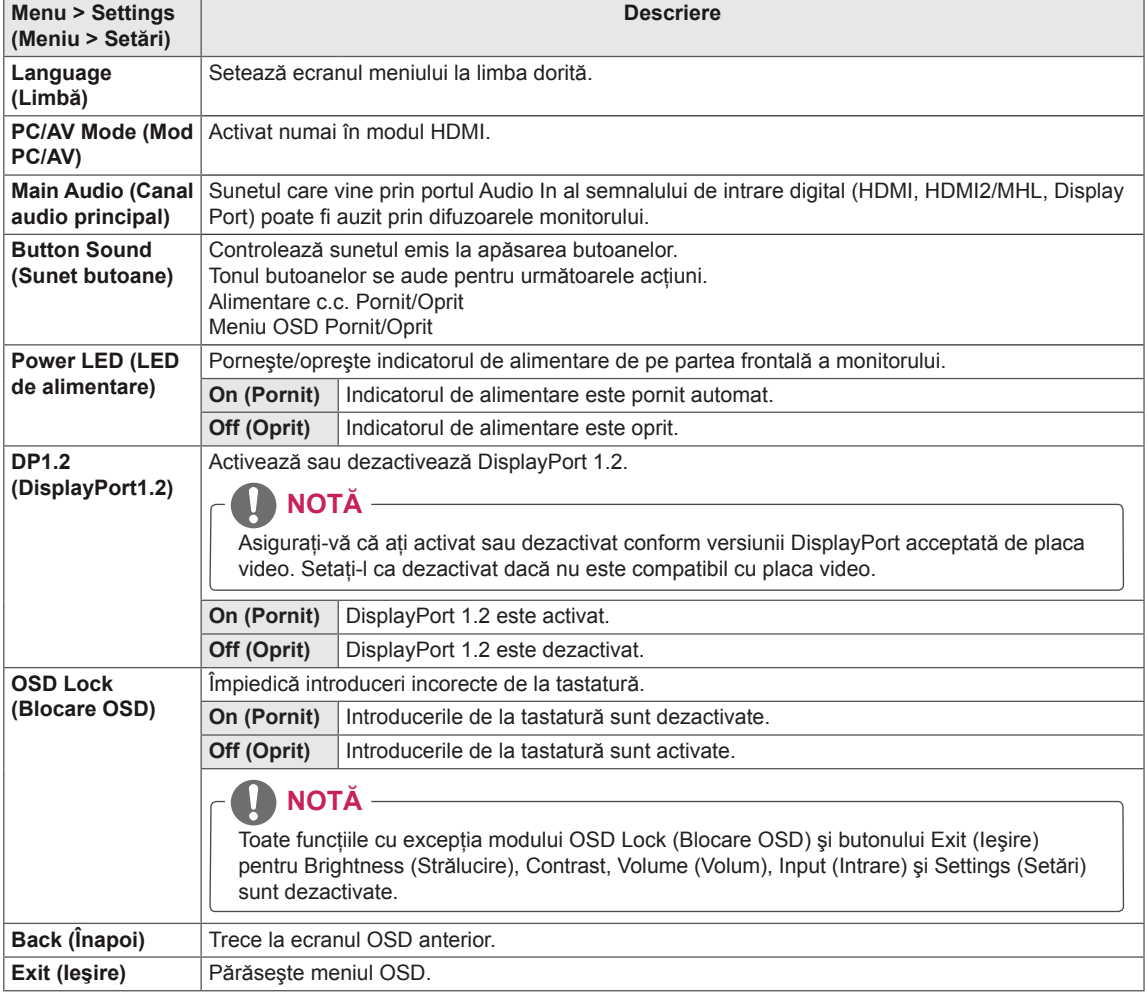

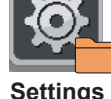

# <span id="page-34-0"></span>**DEPANAREA**

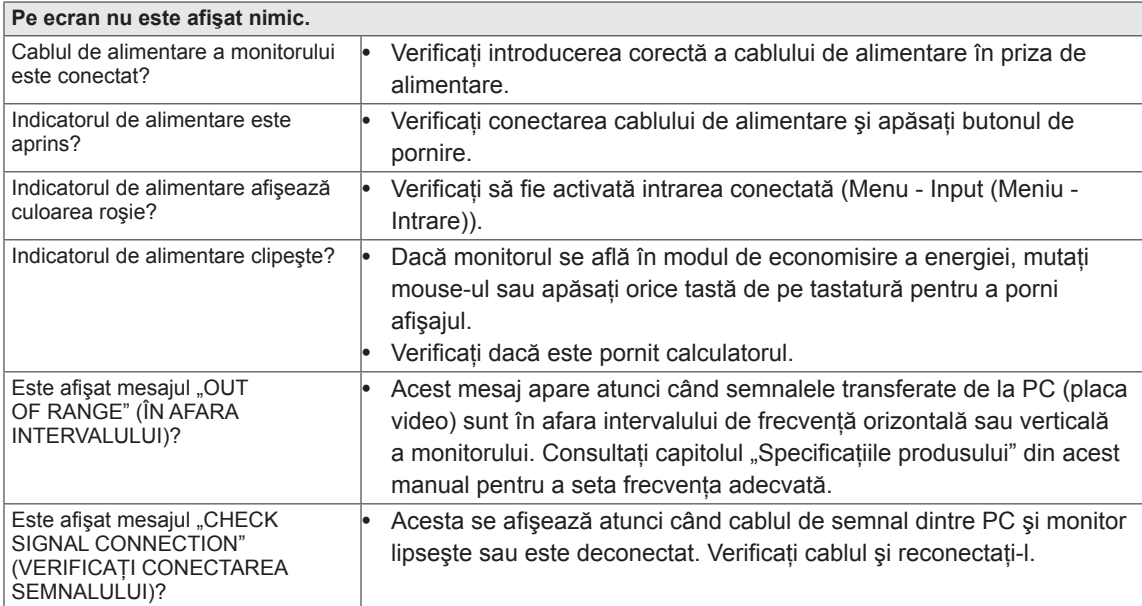

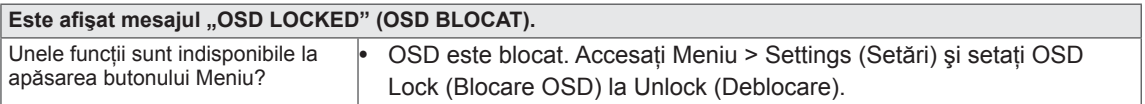

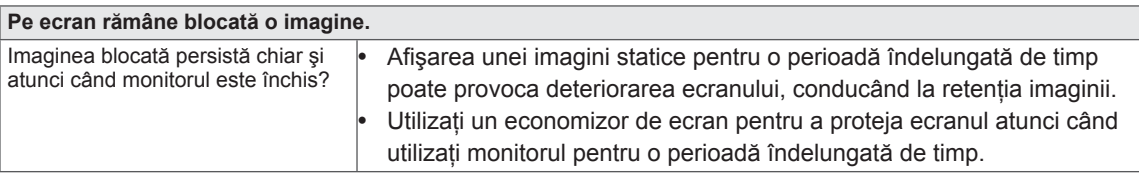

#### **NOTĂ**

 y **Frecvenţa verticală:** Pentru afişarea unei imagini, ecranul trebuie reîmprospătat de zeci de ori pe secundă, întocmai ca o lampă fluorescentă.

Numărul de reîmprospătări efectuate de ecran pe secundă se numeşte frecvenţă verticală sau rată de reîmprospătare şi este măsurat în Hz.

 y **Frecvenţa orizontală:** Timpul necesar ecranului pentru a afişa o linie orizontală se numeşte ciclu orizontal. Numărul de linii orizontale afişate într-o secundă poate fi calculat prin împărţirea uneia la ciclul orizontal. Acest lucru se numeşte frecvenţă orizontală şi este măsurat în kHz.

## **NOTĂ**

- Verificati dacă rezolutia plăcii video sau frecventa se află în intervalul acceptat de monitor și dacă este setată la rezolutia (optimă) recomandată din Control Panel (Panou de control) > Display (Afisaj) > **Settings (Setări)**.
- y Nerespectarea setării plăcii video la rezoluţia (optimă) recomandată poate face ca textul să fie neclar, ecranul să fie întunecat, zona de afişare să fie trunchiată sau afişajul nealiniat.
- y Este posibil ca metoda de configurare să difere în funcţie de computerul şi/sau sistemul dvs. de operare. De asemenea, este posibil ca unele plăci video să nu accepte anumite rezoluţii. În acest caz, contactaţi producătorul computerului sau al plăcii video pentru a vă oferi asistenţă.
- y Este posibil ca unele plăci video să nu accepte rezoluţia 2560x1080. Dacă nu se poate afişa rezoluţia, contactaţi producătorul plăcii dvs. video.

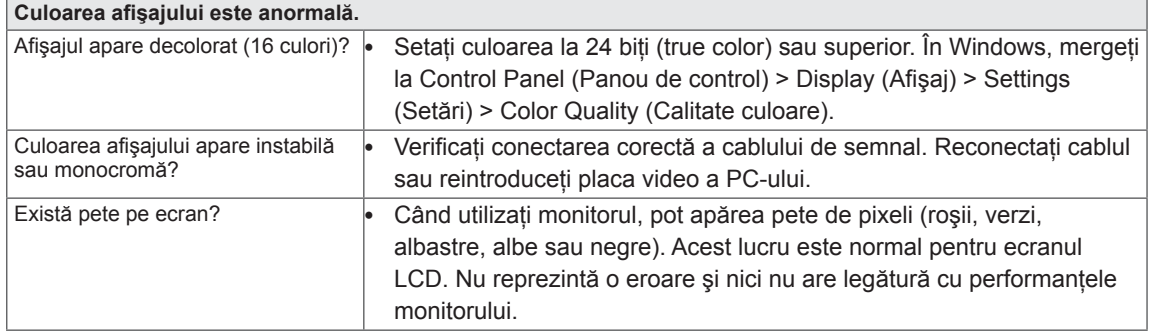

# <span id="page-36-0"></span>**SPECIFICAŢII**

29EA93 | 29EB93

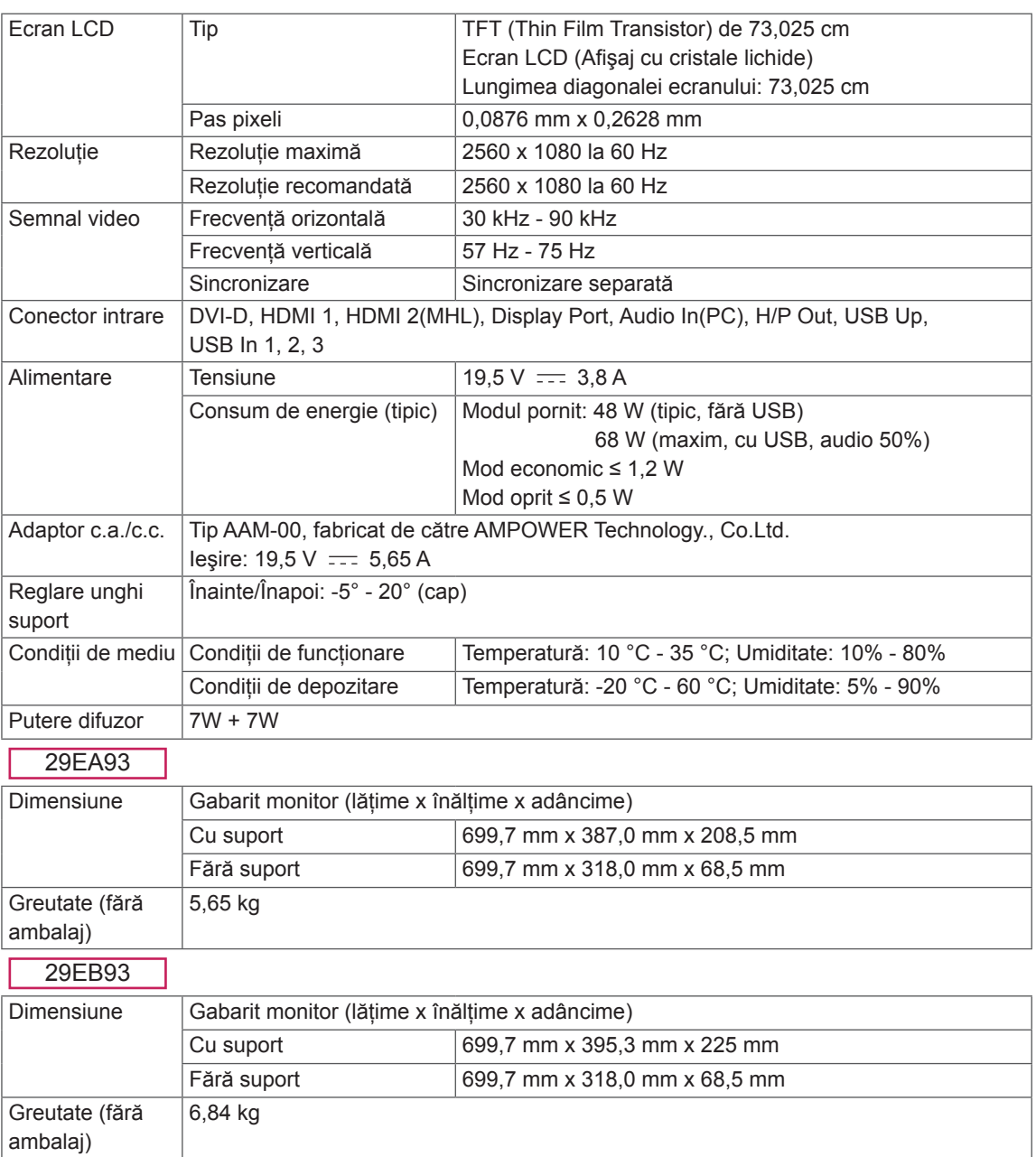

Specificaţiile fac obiectul modificărilor fără notificare.

### <span id="page-37-0"></span>**Mod acceptare fabrică (Mod presetat, DVI-D/HDMI/Port de afişare PC)**

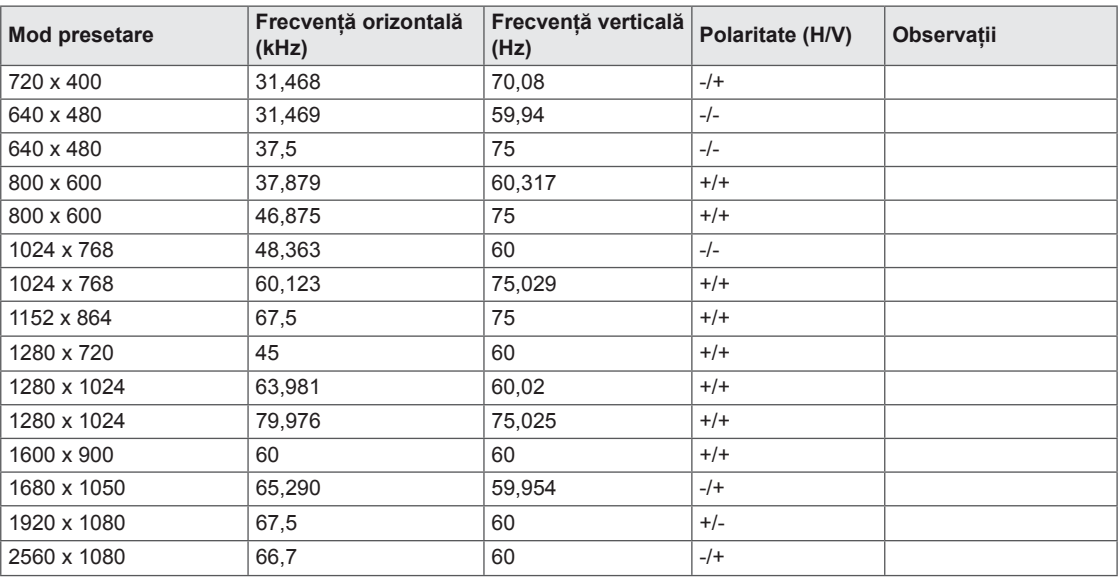

## **Sincronizare HDMI/MHL (video)**

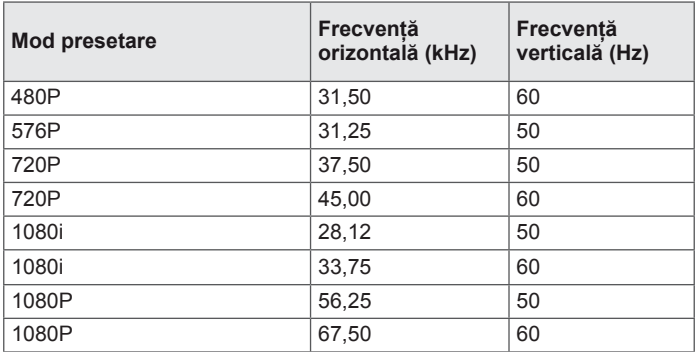

#### **Indicator de alimentare**

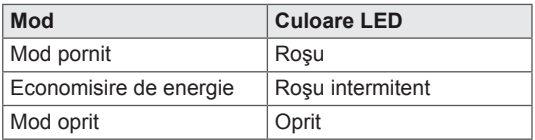

# <span id="page-38-0"></span>**POZIŢIA ADECVATĂ A CORPULUI**

## **Poziţia adecvată a corpului pentru utilizarea monitorului**

Reglaţi ecranul astfel încât să puteţi viziona confortabil la un unghi uşor înclinat în jos faţă de nivelul natural al ochiului.

- Luati o pauză de aproximativ zece minute la fiecare oră pentru a reduce oboseala cauzată de utilizarea îndelungată.
- Suportul monitorului tactil permite utilizarea produsului în pozitia optimă. Reglaţi unghiul suportului între -5° şi 20° pentru a beneficia de cea mai bună vizualizare a ecranului.

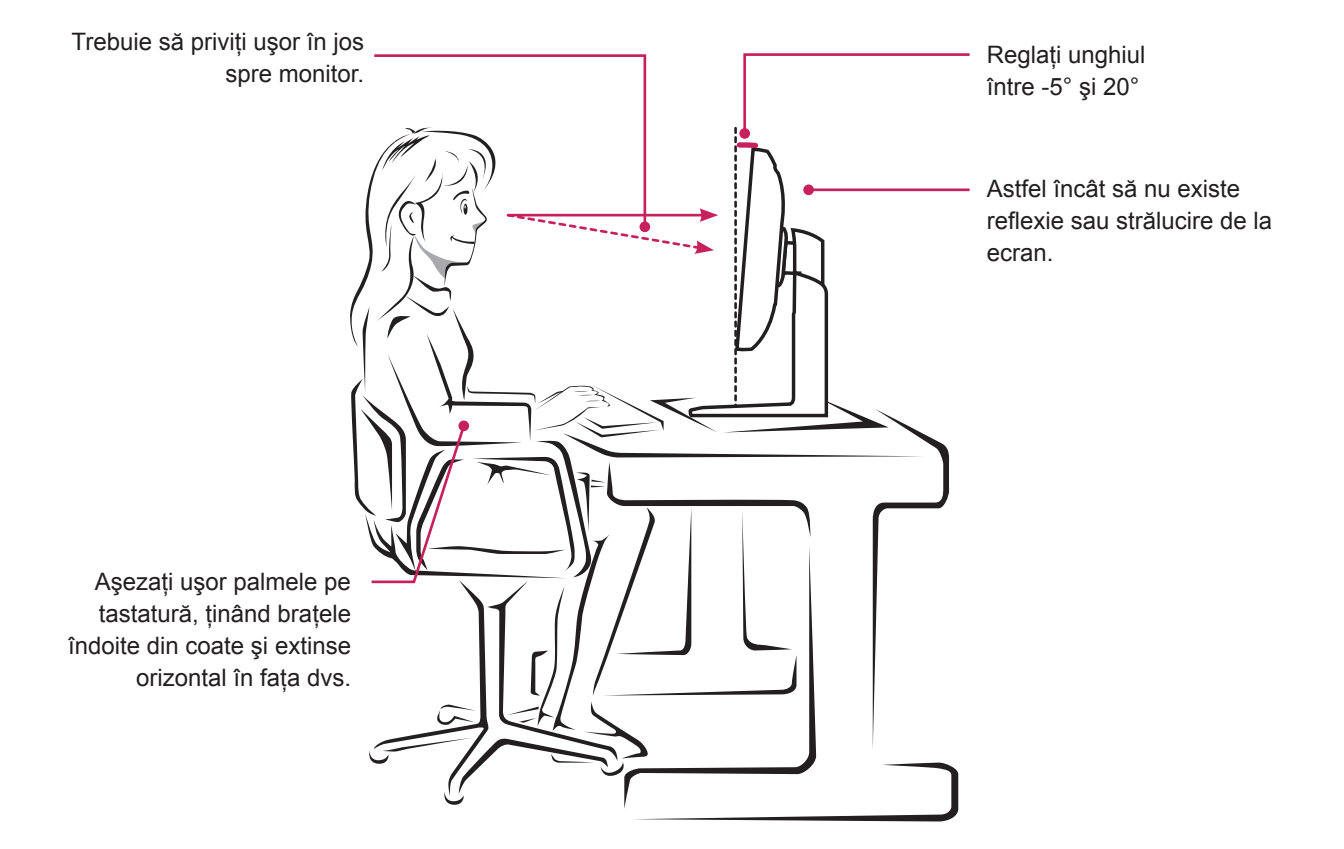

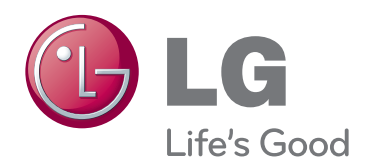

Asiguraţi-vă că citiţi Precauţiile de siguranţă înainte de a utiliza produsul. Păstraţi Manualul de utilizare (CD-ul) într-un loc accesibil pentru consultare ulterioară. Modelul şi numărul de serie ale MONITORULUI sunt localizate pe partea din spate şi laterală ale MONITORULUI. Înregistraţi-l mai jos dacă aveţi vreodată nevoie de service. MODEL

SERIE